# IBX-09

## Enregistreur IP ONVIF 9 canaux

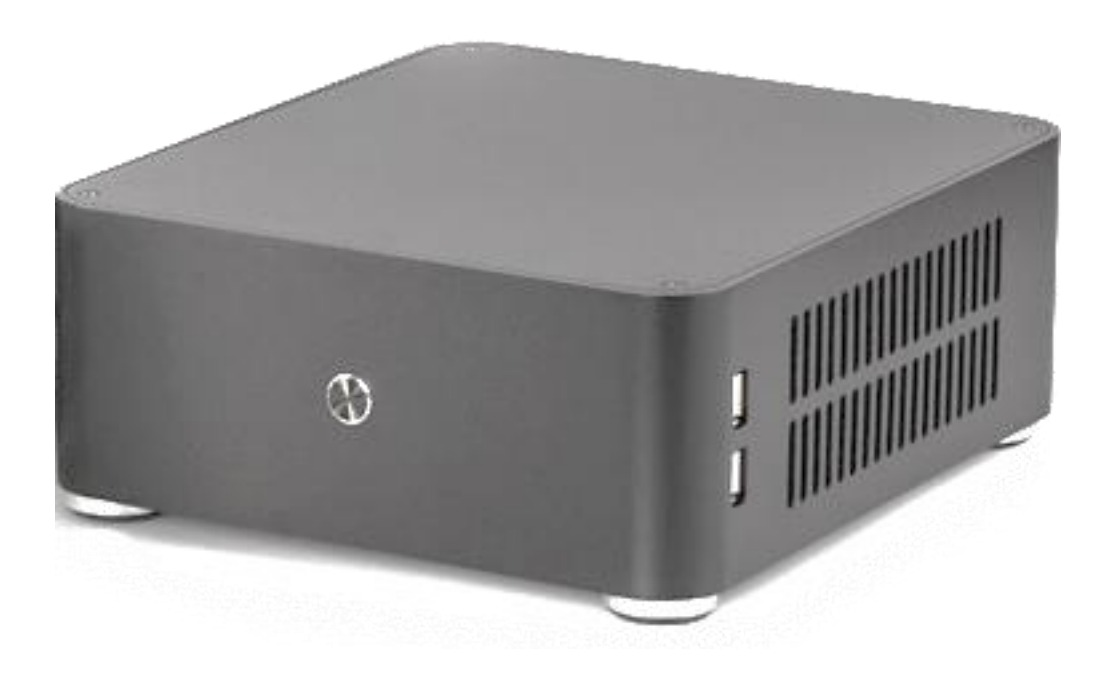

ImageBox Onvif IP Recorder

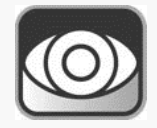

Manuel d'installation IBX-09

## Table des matières

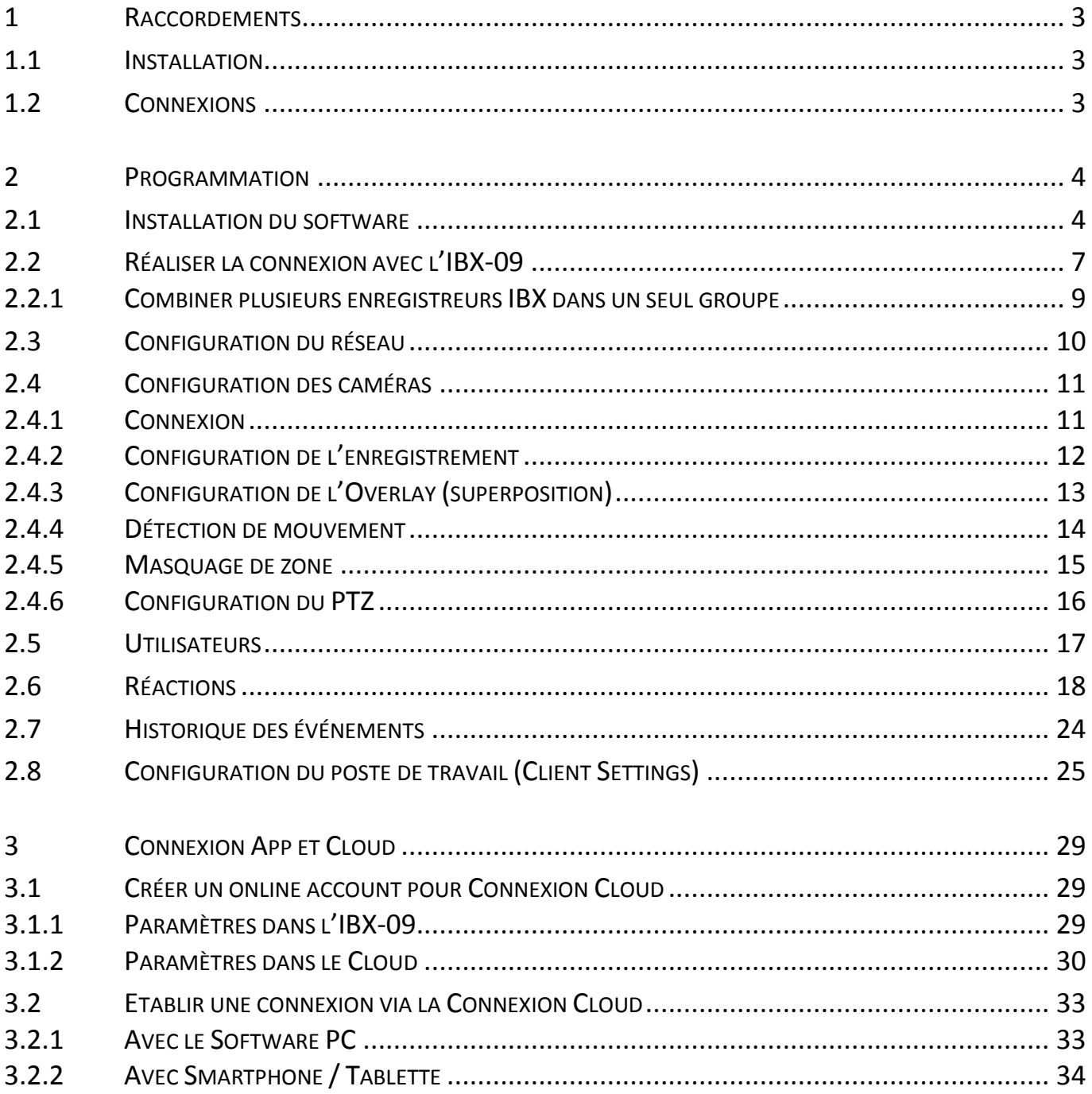

## <span id="page-2-1"></span><span id="page-2-0"></span>**1.1 INSTALLATION**

Placez l'enregistreur IBX dans un endroit sec et sans poussière et prévoyez à cet endroit une ventilation suffisante. Si cet emplacement (armoire, rack IT,...) est complètement fermé, assurez-vous qu'aucun autre appareil produisant beaucoup de chaleur n'est présent dans le même espace.

L'IBX est conçu de sorte qu'aucun matériel de refroidissement supplémentaire, tel que ventilateur et similaire ne soit nécessaire. Cependant, la durée de vie du disque dur ne peut plus être garantie dans le cas ou d'autres périphériques (switches, routeurs, modems,...) donnent trop de chaleur à l'IBX.

## <span id="page-2-2"></span>**1.2 CONNEXIONS**

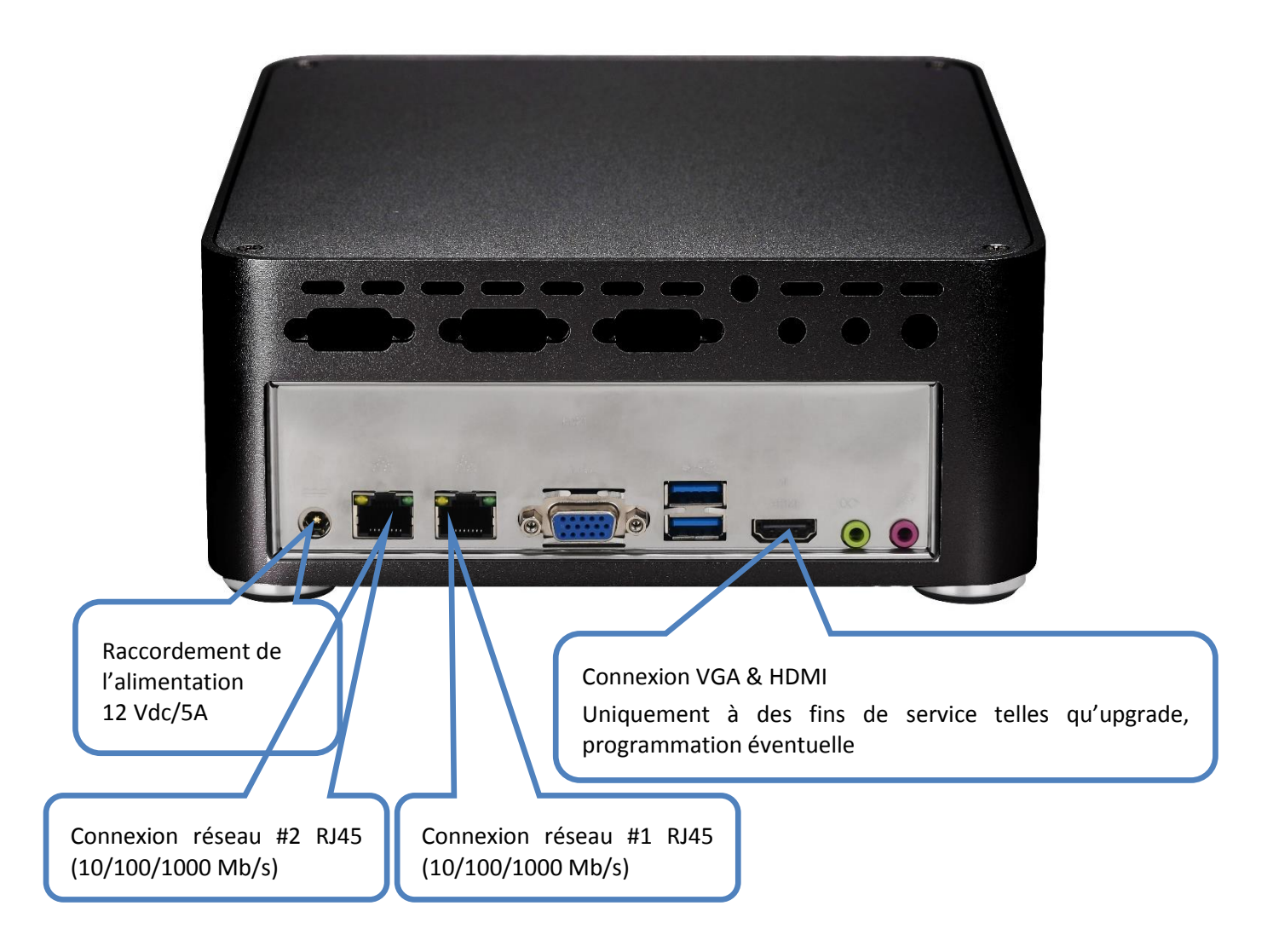

#### REMARQUE:

Lors de la mise sous tension, l'IBX démarre automatiquement. Si vous souhaitez éteindre complètement l'appareil, utilisez TOUJOURS le bouton On/Off situé sur le devant de l'appareil. Appuyez brièvement sur ce bouton et attendez que l'appareil soit complètement éteint avant de débrancher l'alimentation. Une procédure d'arrêt incorrect peut endommager l'enregistreur.

## <span id="page-3-1"></span><span id="page-3-0"></span>**2.1 INSTALLATION DU SOFTWARE**

Téléchargez la dernière version officielle du site web de RAS et installez-là sur votre poste de travail.

Ce software est conçu aussi bien pour la configuration du système que pour effectuer toutes les fonctions utilisateurs dans un même programme (des droits d'accès peuvent être définis par utilisateur)

[\(https://www.rassecurity.com/pub/CCTV/Sefica/Image%20Box\)](https://www.rassecurity.com/pub/CCTV/Sefica/Image%20Box)

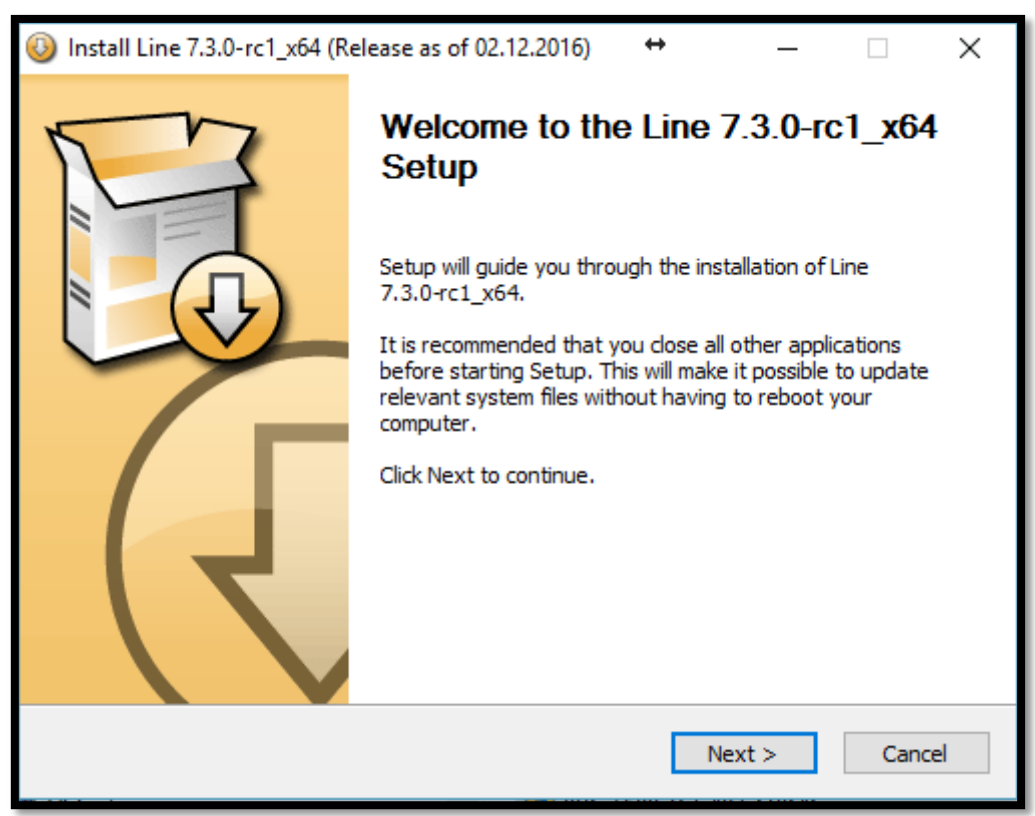

Cliquez sur "Next" pour démarrer l'installation

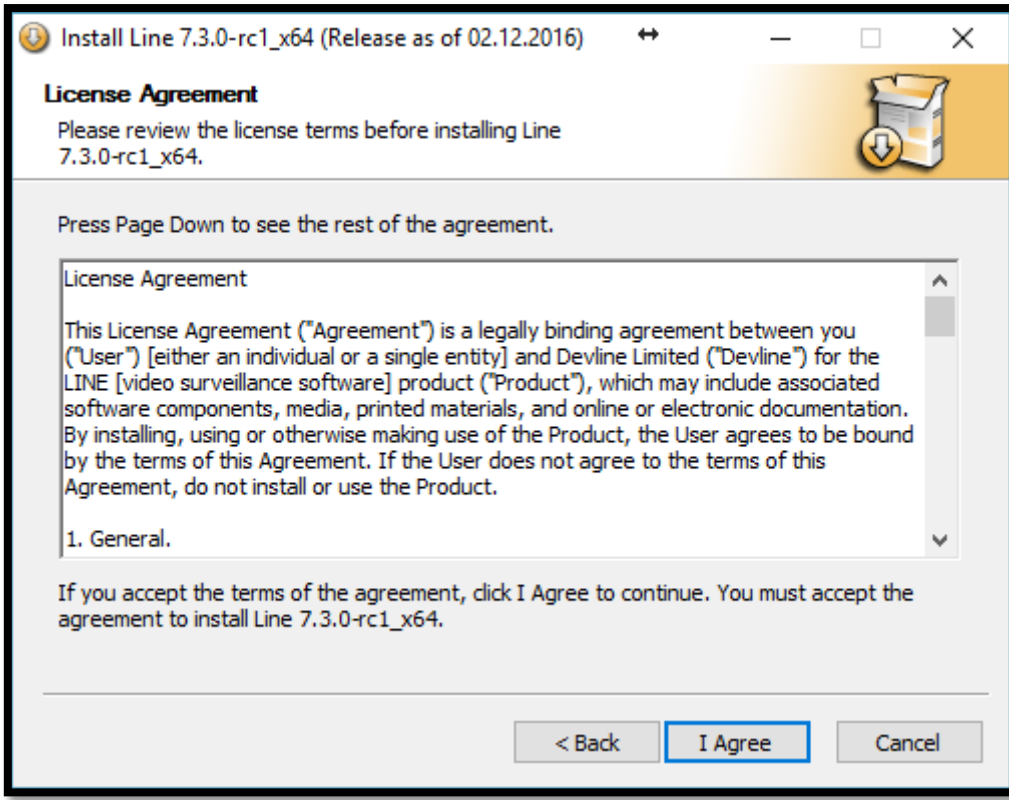

Cliquez sur "I Agree" pour accepter et continuer

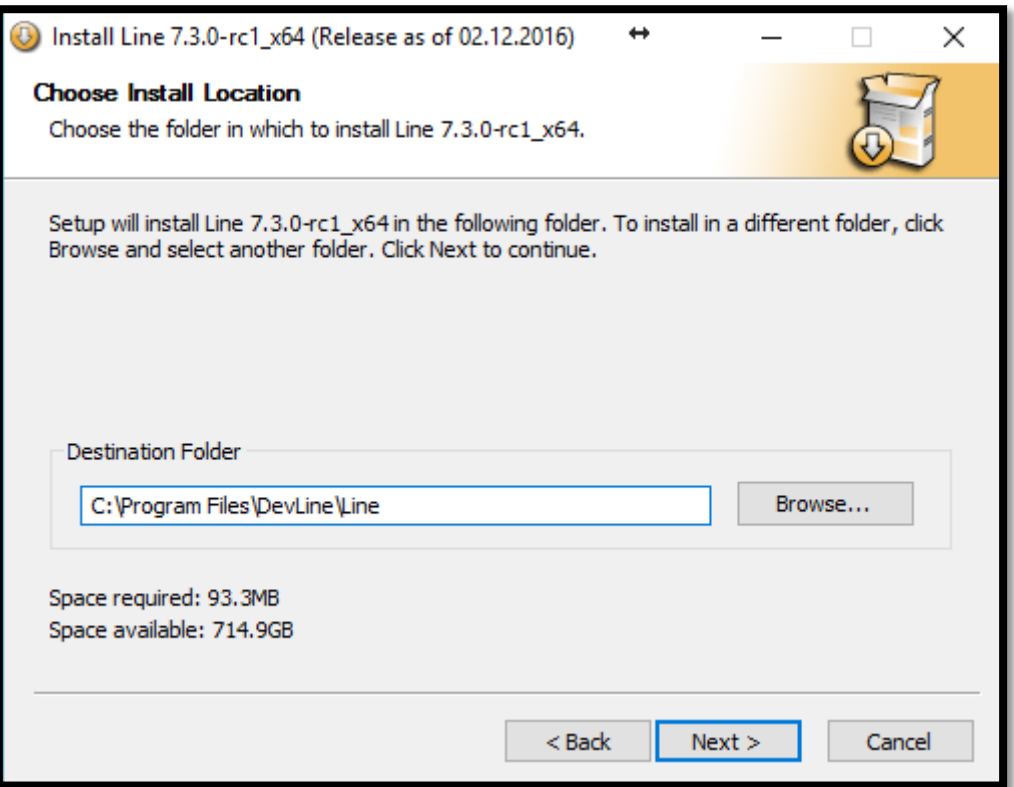

Sélectionnez le dossier d'installation (le dossier par défaut est recommandé pour un bon fonctionnement)

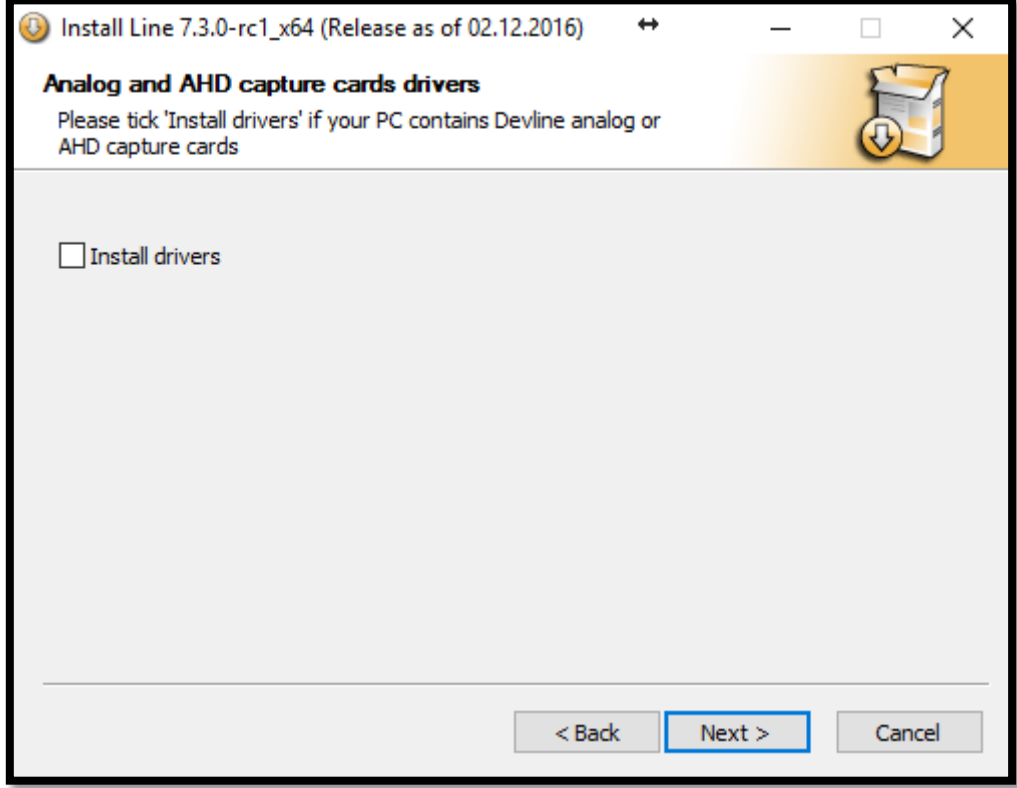

"Install Drivers" n'est pas nécessaire pour des installations standard.

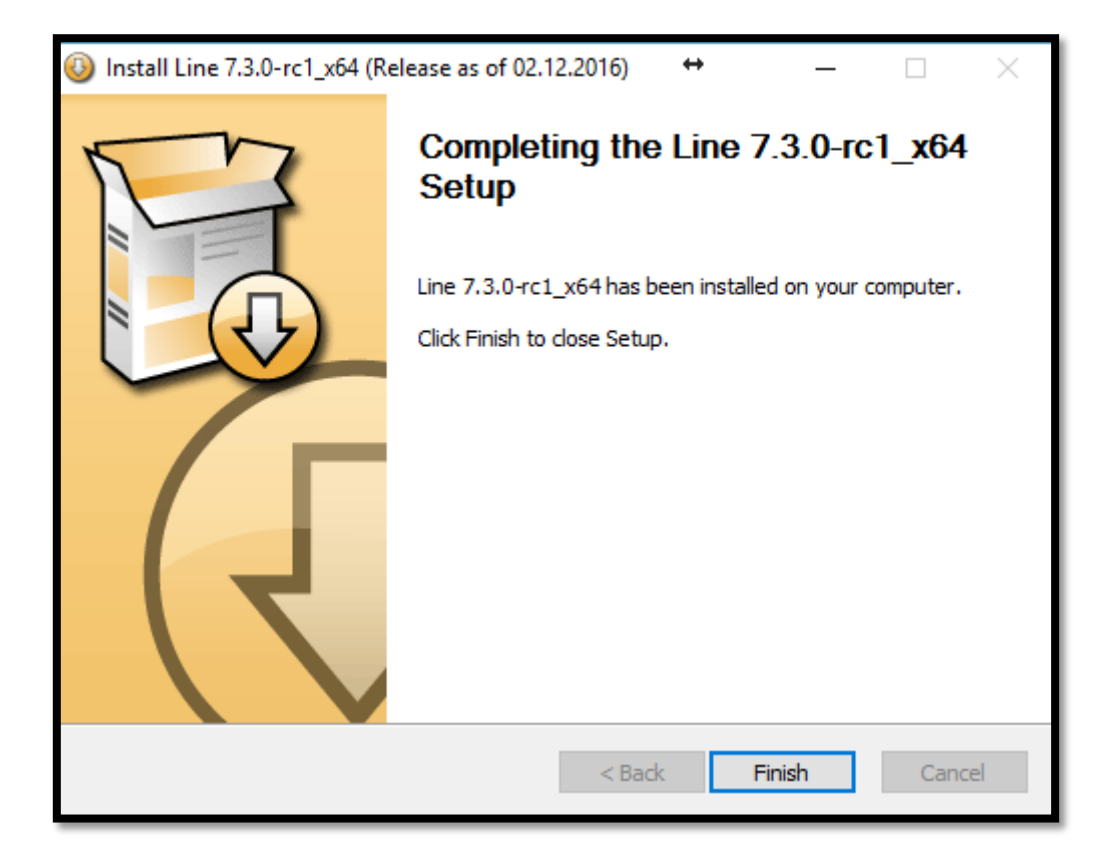

Après une installation correcte, cliquez sur "Finish" pour terminer.

Les icones ci-dessous seront disponibles sur votre page Bureau:

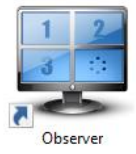

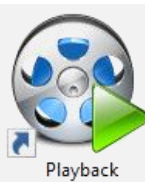

#### Observer

Ce raccourci démarre le programme en mode Live

À partir de cette interface, vous pouvez passer directement au module playback et également lancer le module configuration

Playback

Ce raccourci démarre instantanément le module playback pour accéder aux images enregistrées

## <span id="page-6-0"></span>**2.2 RÉALISER LA CONNEXION AVEC L'IBX-09**

Au premier démarrage, l'écran suivant s'affiche:

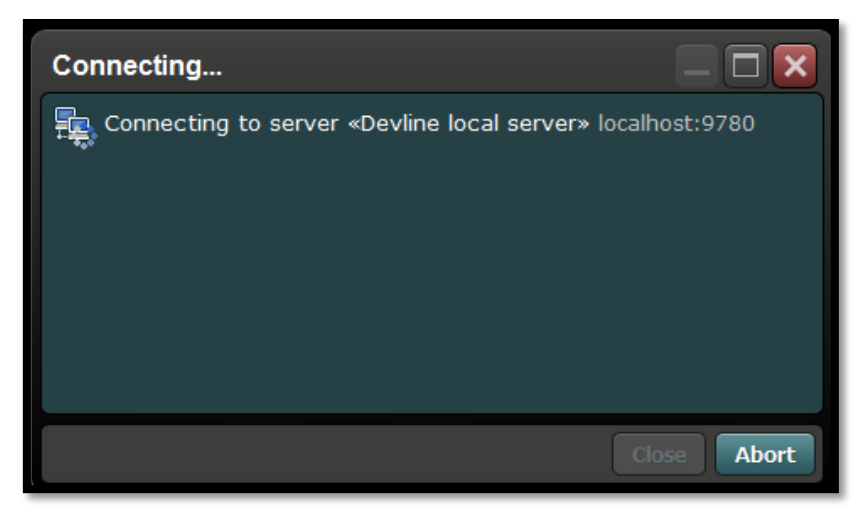

Cliquez sur "Abort" ou attendez que l'écran suivant apparaisse:

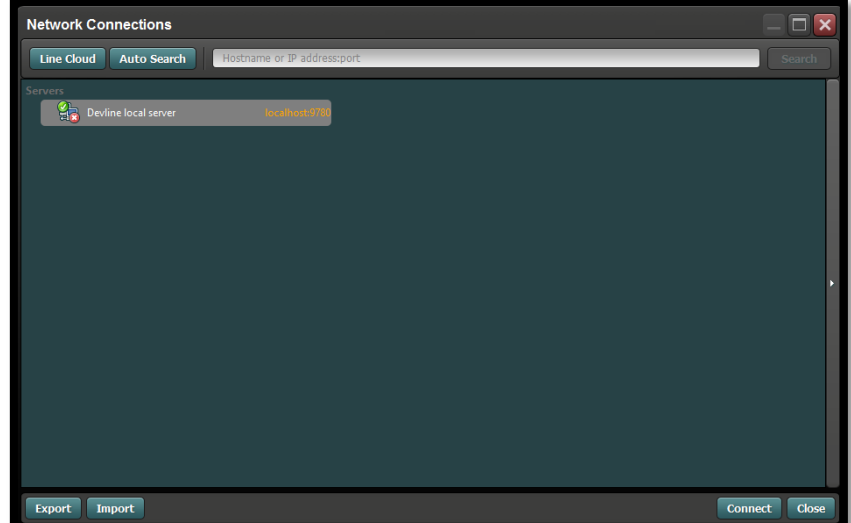

Vous pouvez supprimer le serveur par défaut. Cliquez sur ce serveur avec le bouton droit de la souris et en sélectionnez "Delete".

Cliquez ensuite sur le bouton ''Auto Search''. L'IBX-09 s'affiche automatiquement dans la liste, si ce dernier est correctement connecté au réseau (serveur DHCP requis sur le même réseau pour attribution automatique d'une adresse IP à l'IBX-09 dans la même plage IP que le poste de travail).

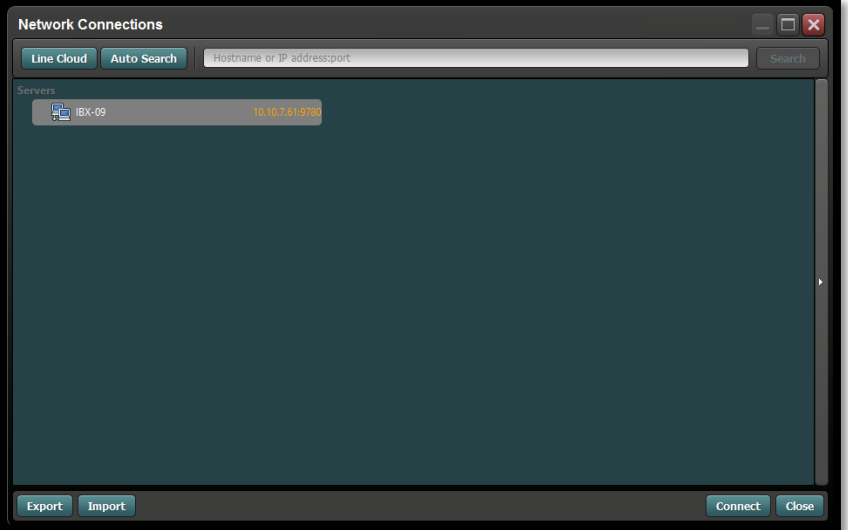

Cliquez deux fois sur le serveur IBX-09 dans la liste pour continuer.

Avant établir la connexion, le login et mot de passe par défaut doivent être complétés.

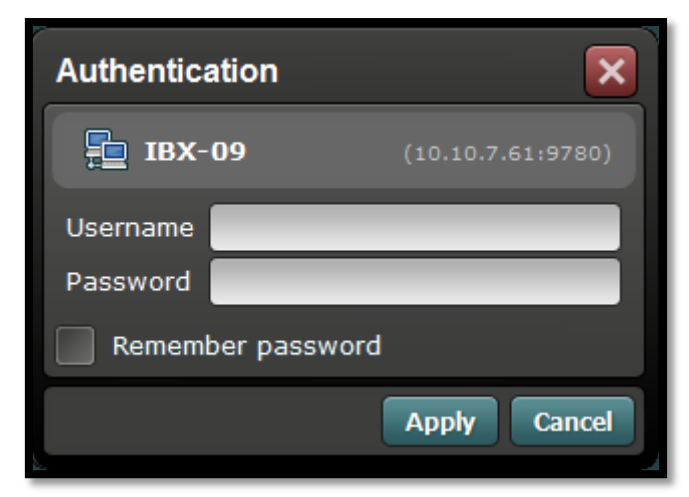

En valeur usine, l'Username est "admin". Le champ Password ne doit pas être rempli (blanco). Appuyez ensuite sur "Apply".

Pour démarrer la Configuration, cliquez sur "Manage" dans le menu en haut de l'écran:

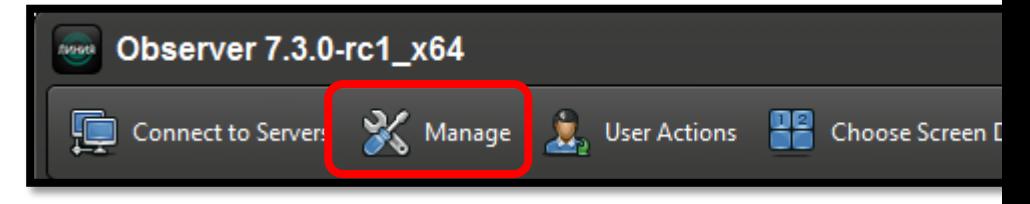

Le menu de programmation complet s'affiche maintenant à gauche de l'écran.

Par le biais de cette structure arborescente, tous les paramètres pour une configuration complète de l'IBX-09 peuvent être introduits.

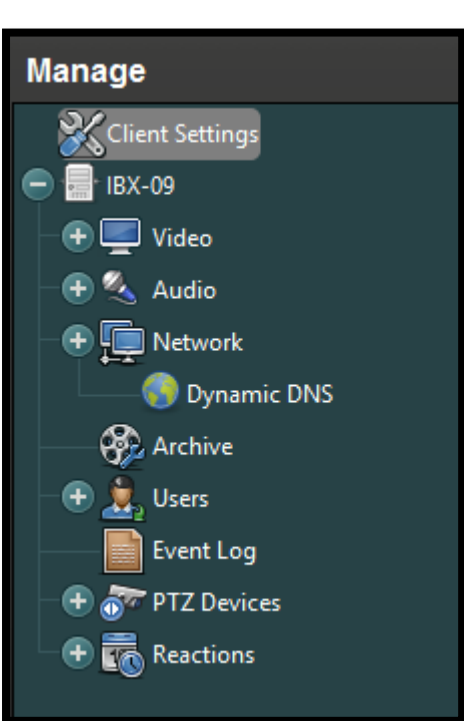

#### <span id="page-8-0"></span>**2.2.1 COMBINER PLUSIEURS ENREGISTREURS IBX DANS UN SEUL GROUPE**

Il est possible de combiner plusieurs enregistreurs IBX dans un même groupe. Cela permet, en une seule fois, de se connecter à tous les enregistreurs qui font partie de ce groupe. Cela peut être des appareils présents au même endroit, mais aussi des appareils pour lesquels une connexion via Internet est nécessaire.

Cela permet à l'utilisateur d'appeler et de gérer toutes les caméras de toutes ses installations en une seule fois.

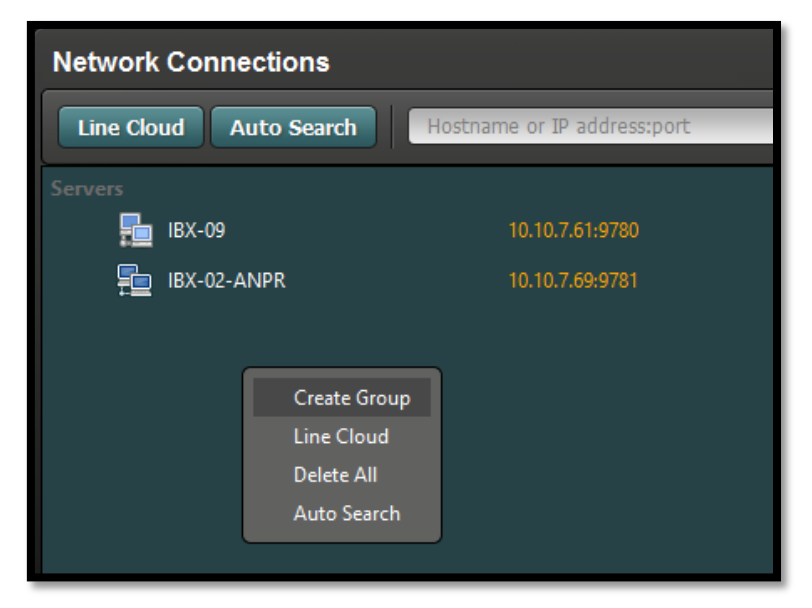

Appuyez sur le bouton droit de la souris et sélectionnez ''Create Group''. Introduisez un nom approprié ce groupe d'enregistreurs IBX-09. Ensuite, sélectionnez l'enregistreur et faites-le glisser vers le groupe que vous venez de créer. Répétez cette manipulation pour tous les enregistreurs qui font partie de ce groupe.

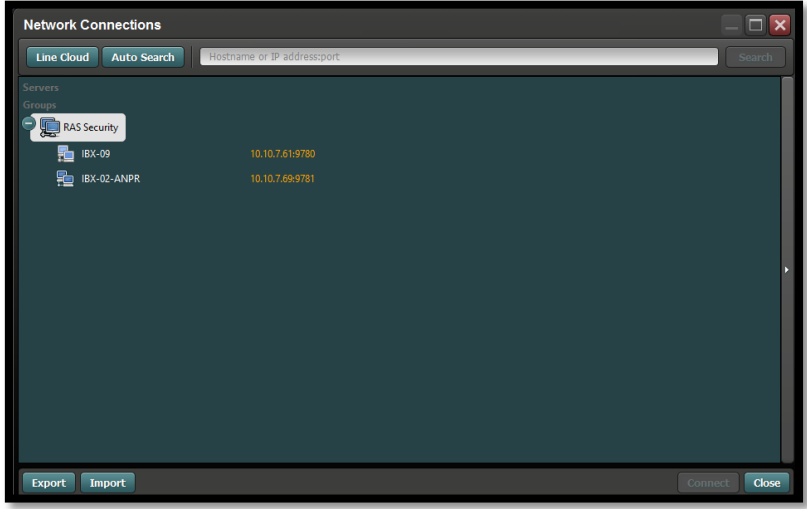

PS : un même enregistreur peut faire partie de différents groupes. Cela permet de créer des combinaisons distinctes d'enregistreurs IBX-09 comme vous le souhaitez.

En cliquant avec le bouton droit de la souris sur le groupe et en sélectionnant ''Auto Connect'', lors du prochain démarrage du programme une connexion automatique sera effectuée vers un enregistreur IBX-09 déterminé ou vers un groupe d'enregistreurs IBX-09.

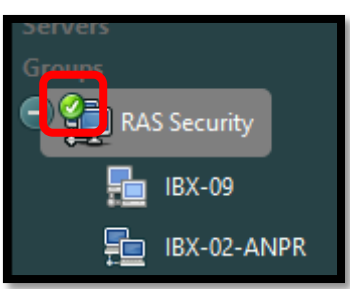

## <span id="page-9-0"></span>**2.3 CONFIGURATION DU RÉSEAU**

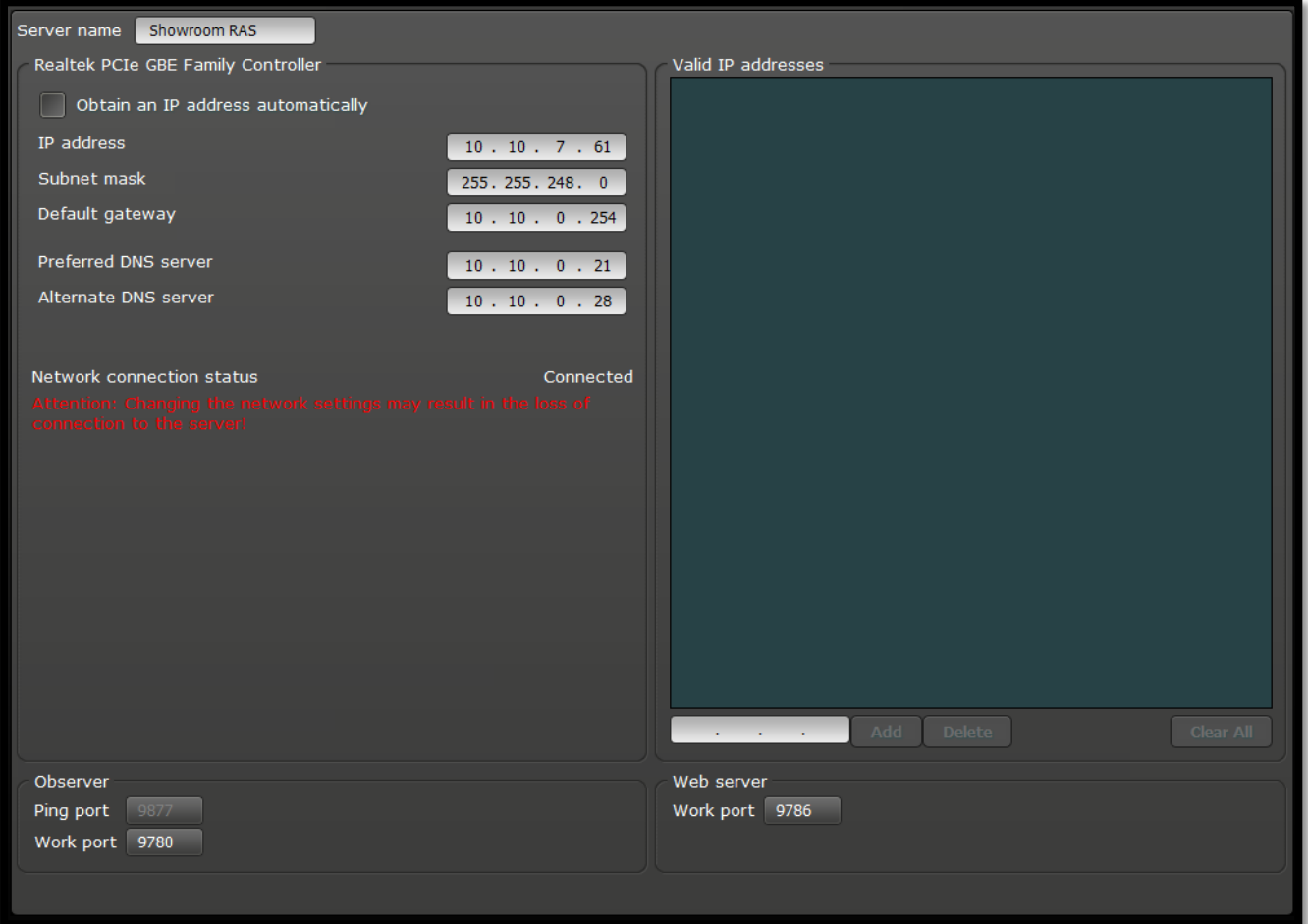

Par défaut, l'ImageBox est livré en mode DHCP. Cela permet de se connecter directement au réseau et de le configurer avec votre PC / laptop

## <span id="page-10-0"></span>**2.4 CONFIGURATION DES CAMÉRAS**

#### <span id="page-10-1"></span>**2.4.1 CONNEXION**

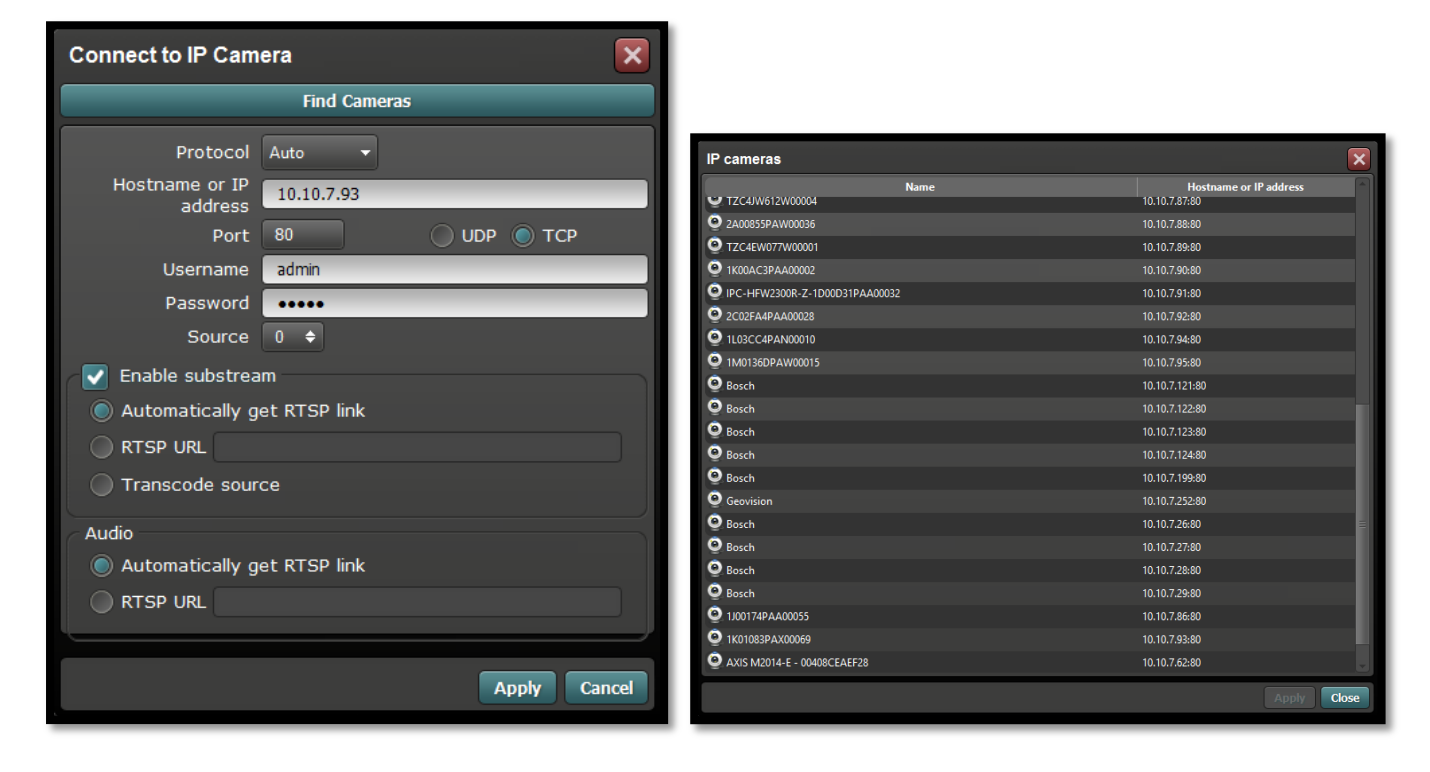

#### **2.4.1.1 EXEMPLES DE CONFIGURATION**

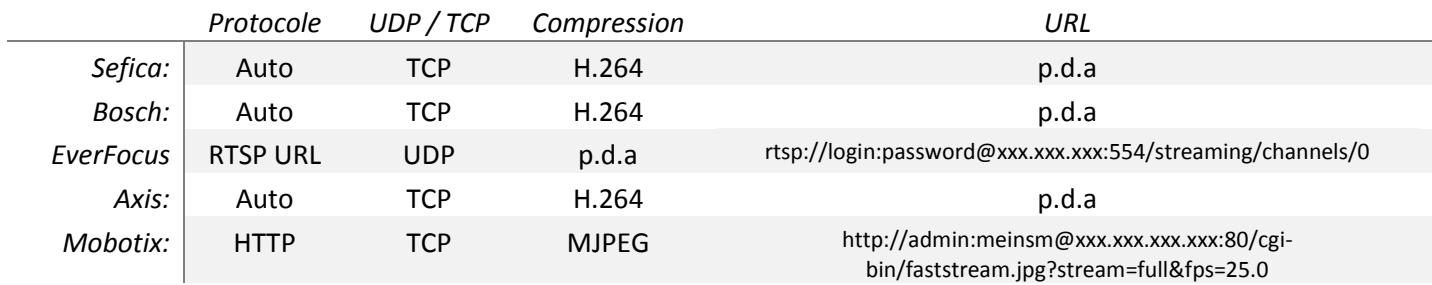

## <span id="page-11-0"></span>**2.4.2 CONFIGURATION DE L'ENREGISTREMENT**

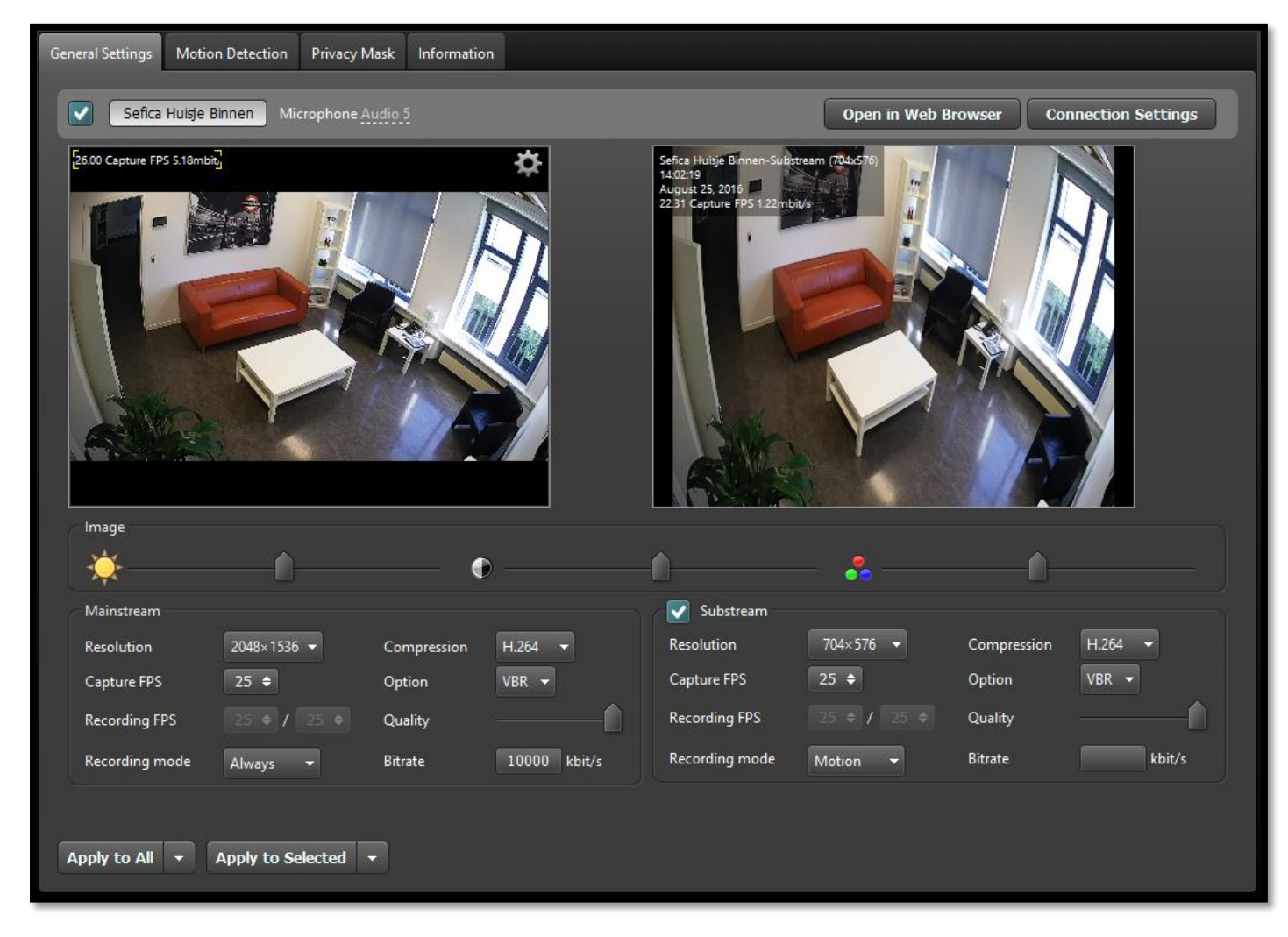

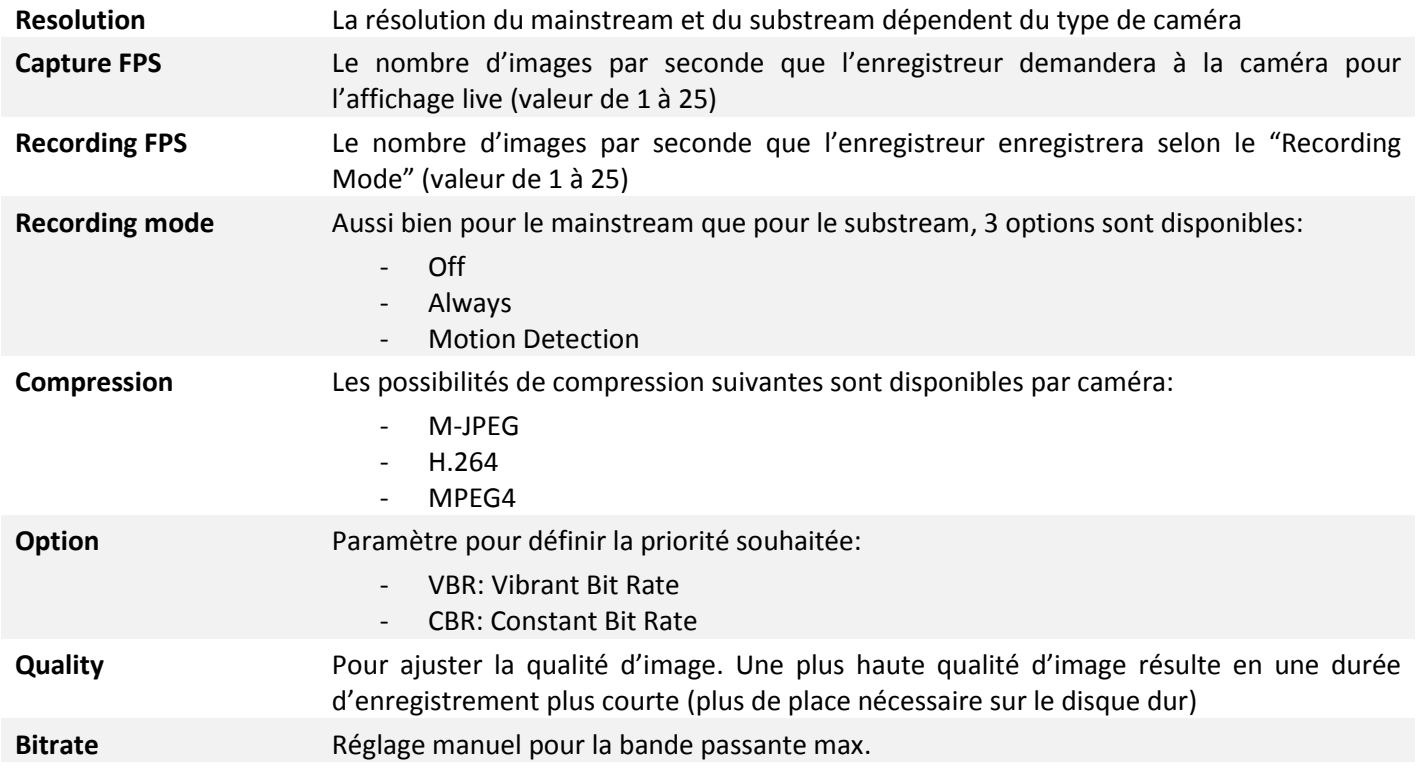

## <span id="page-12-0"></span>**2.4.3 CONFIGURATION DE L'OVERLAY (SUPERPOSITION)**

Par caméra, il est possible d'adapter les paramètres de superposition (Overlay). Cela permet à l'utilisateur d'afficher uniquement les indications qu'il souhaite.

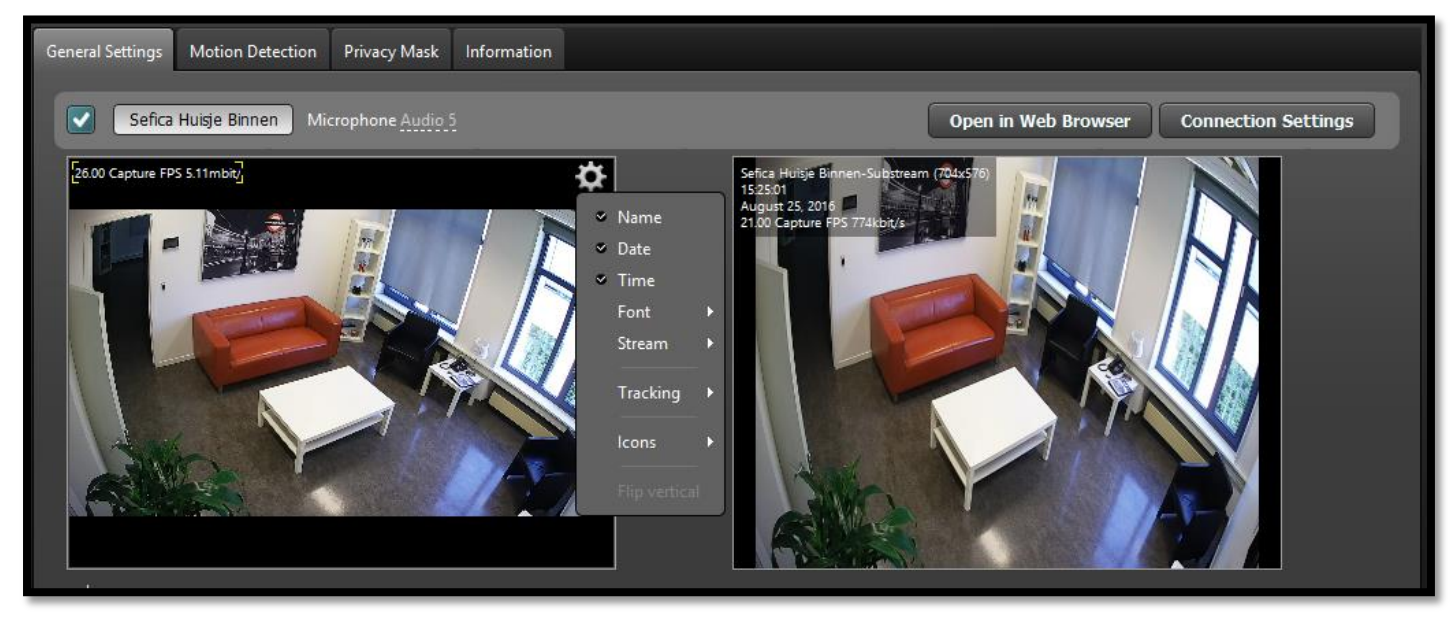

Sélectionnez l'icône "Configuration" en haut et à droite de l'image caméra en mainstream. Les options suivantes peuvent être modifiées par caméra:

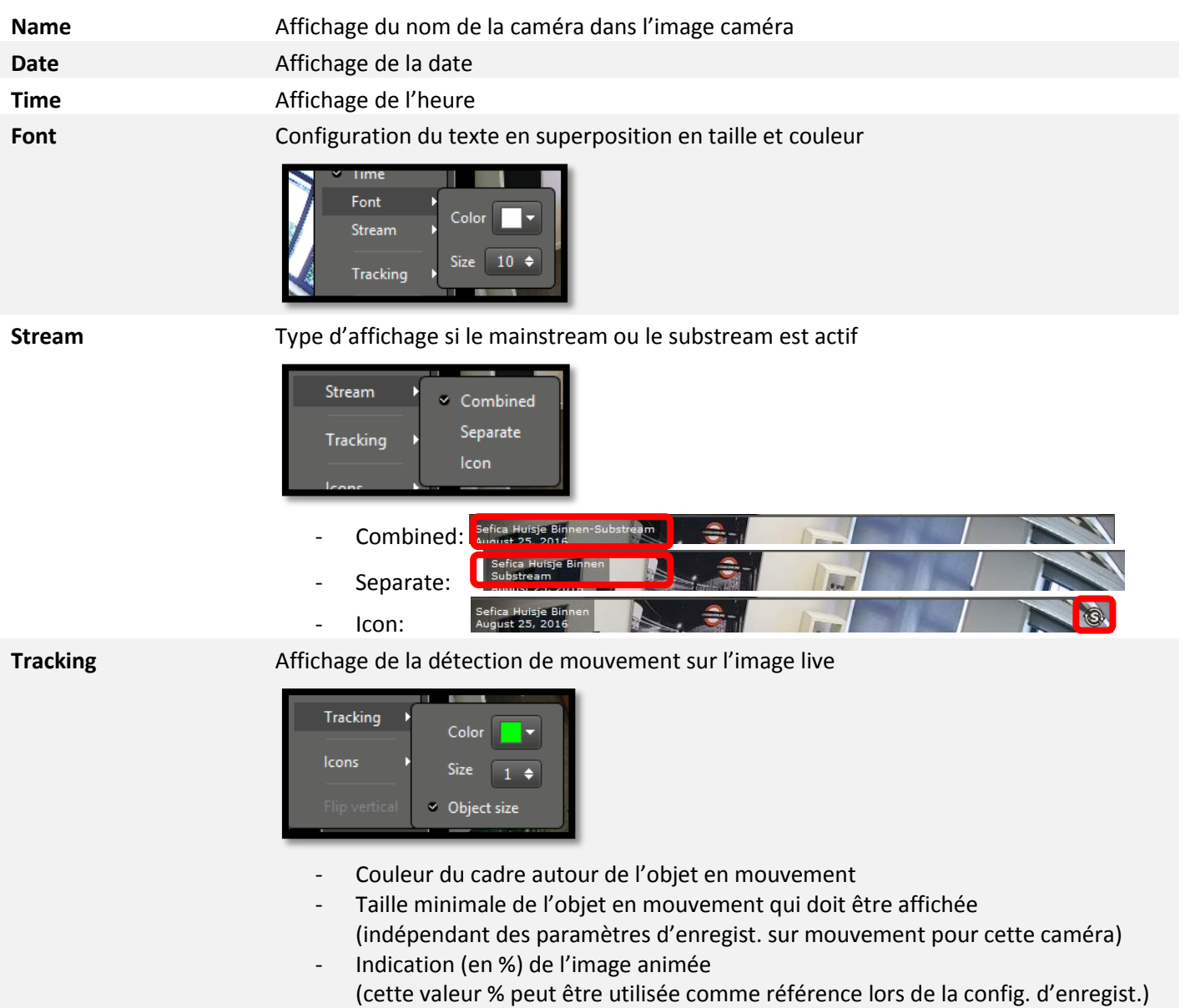

**Icons** Par caméra, vous pouvez choisir les icones qui s'affichent dans le logiciel de visualisation en cas de situation déterminée.

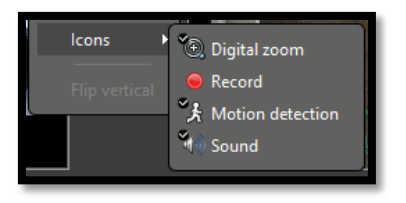

### <span id="page-13-0"></span>**2.4.4 DÉTECTION DE MOUVEMENT**

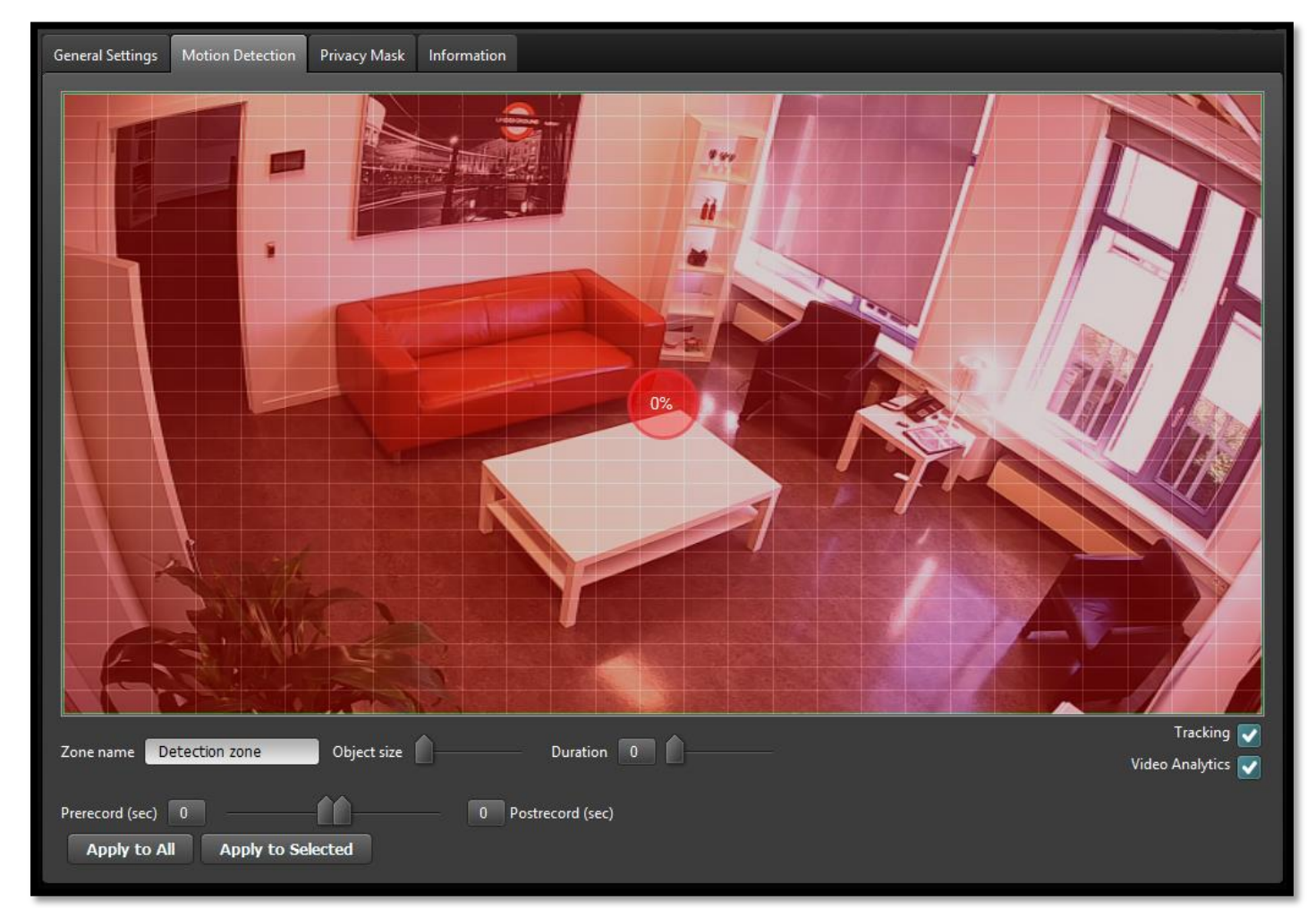

Motion Detection permet de sélectionner certaines zones et d'y associer des événements tels que l'enregistrement d'images, indication sur l'image live pour attirer l'attention de l'opérateur, ...

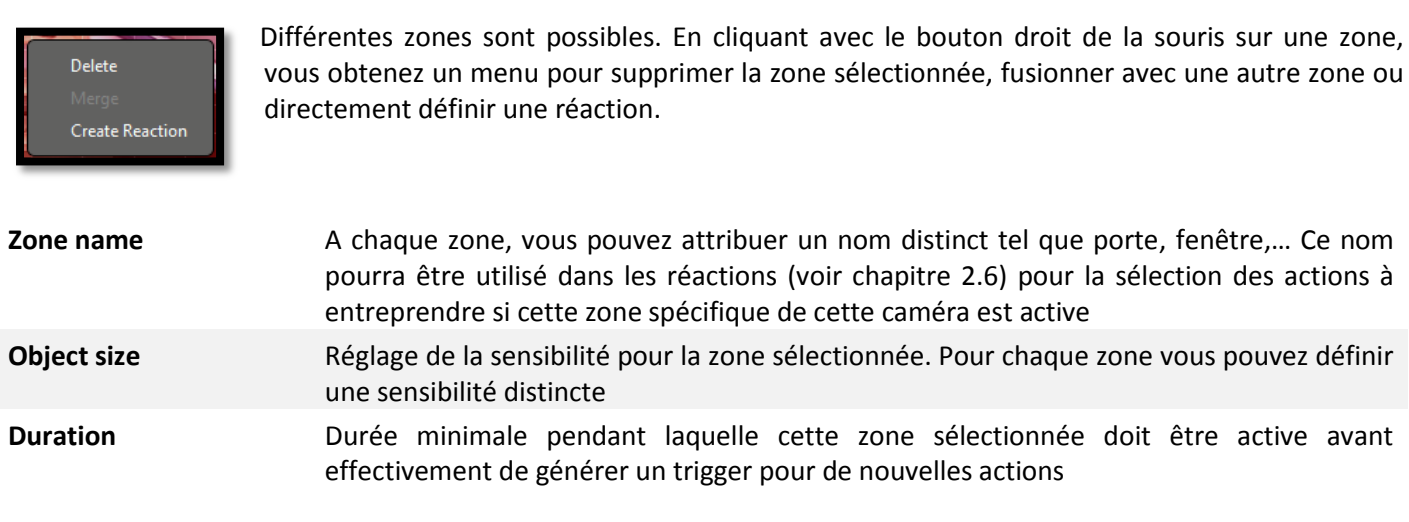

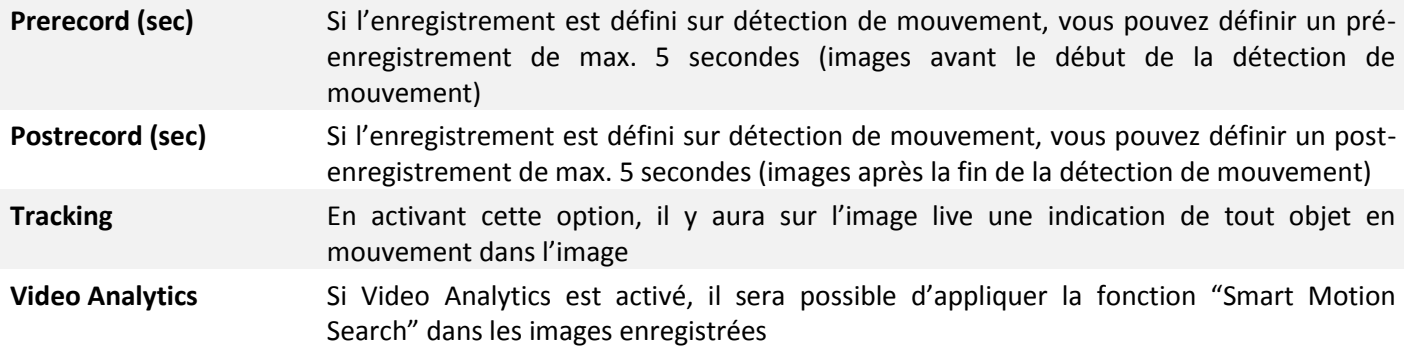

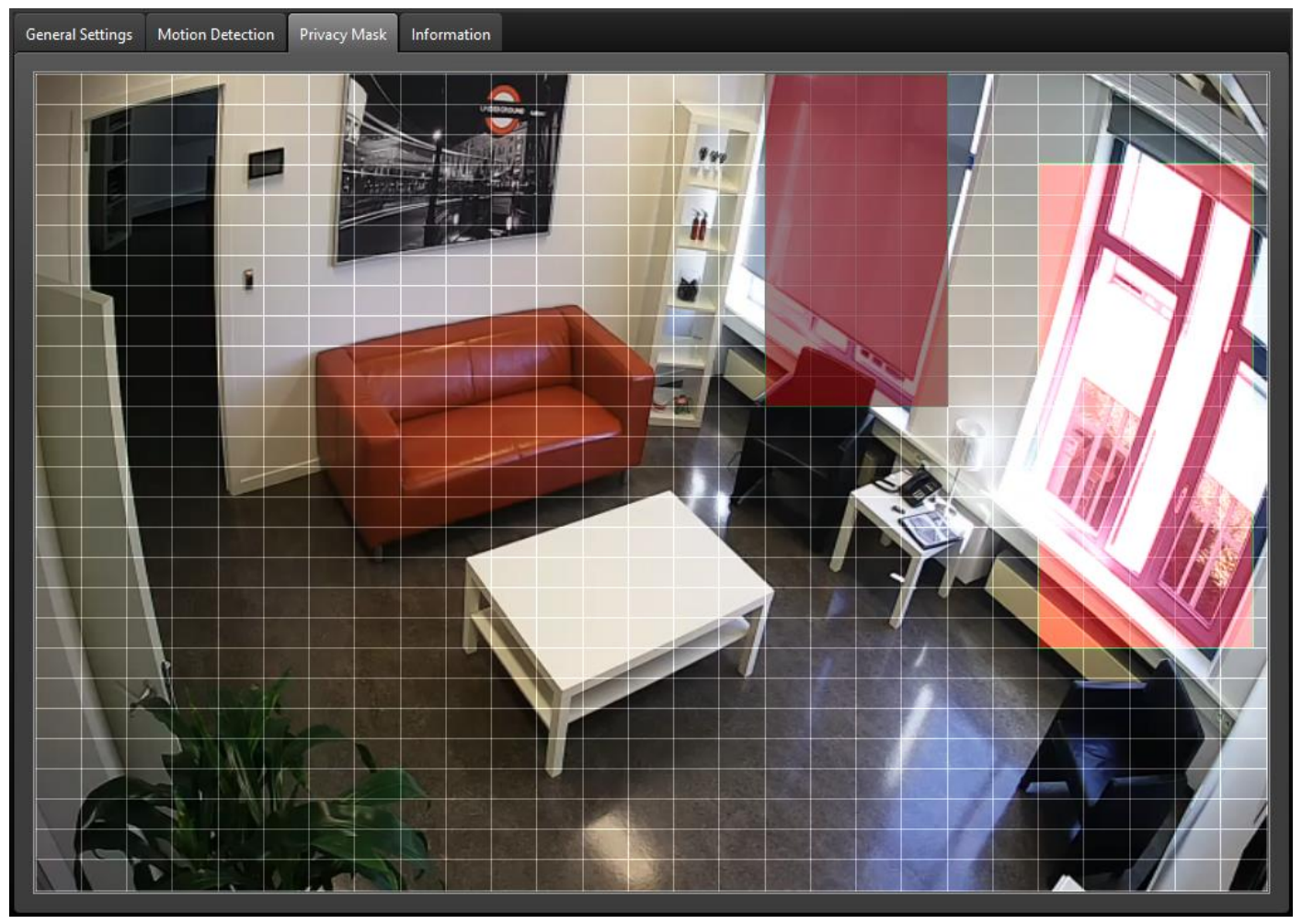

## <span id="page-14-0"></span>**2.4.5 MASQUAGE DE ZONE**

Par le biais du masquage de zone, l'ImageBox vous permet de masquer certaines zones de la caméra. Les zones sélectionnées s'afficheront comme des zones noires dans l'image live et les images enregistrées.

## <span id="page-15-0"></span>**2.4.6 CONFIGURATION DU PTZ**

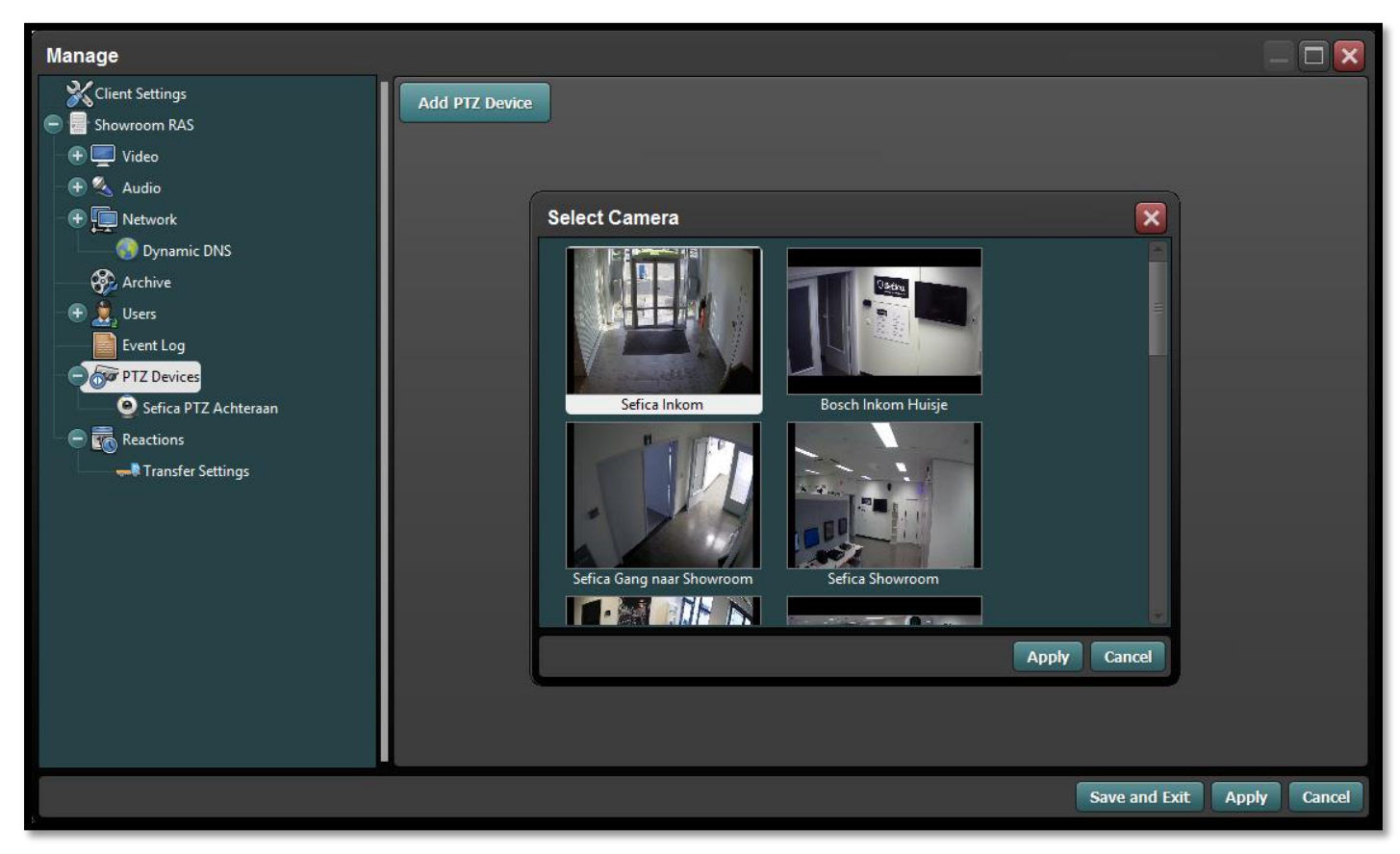

Choisissez parmi la liste des caméras programmées celles de type PTZ. Ces caméras viennent automatiquement dans la liste des caméras mobiles et de ce fait différentes fonctions peuvent être définies par caméra PTZ.

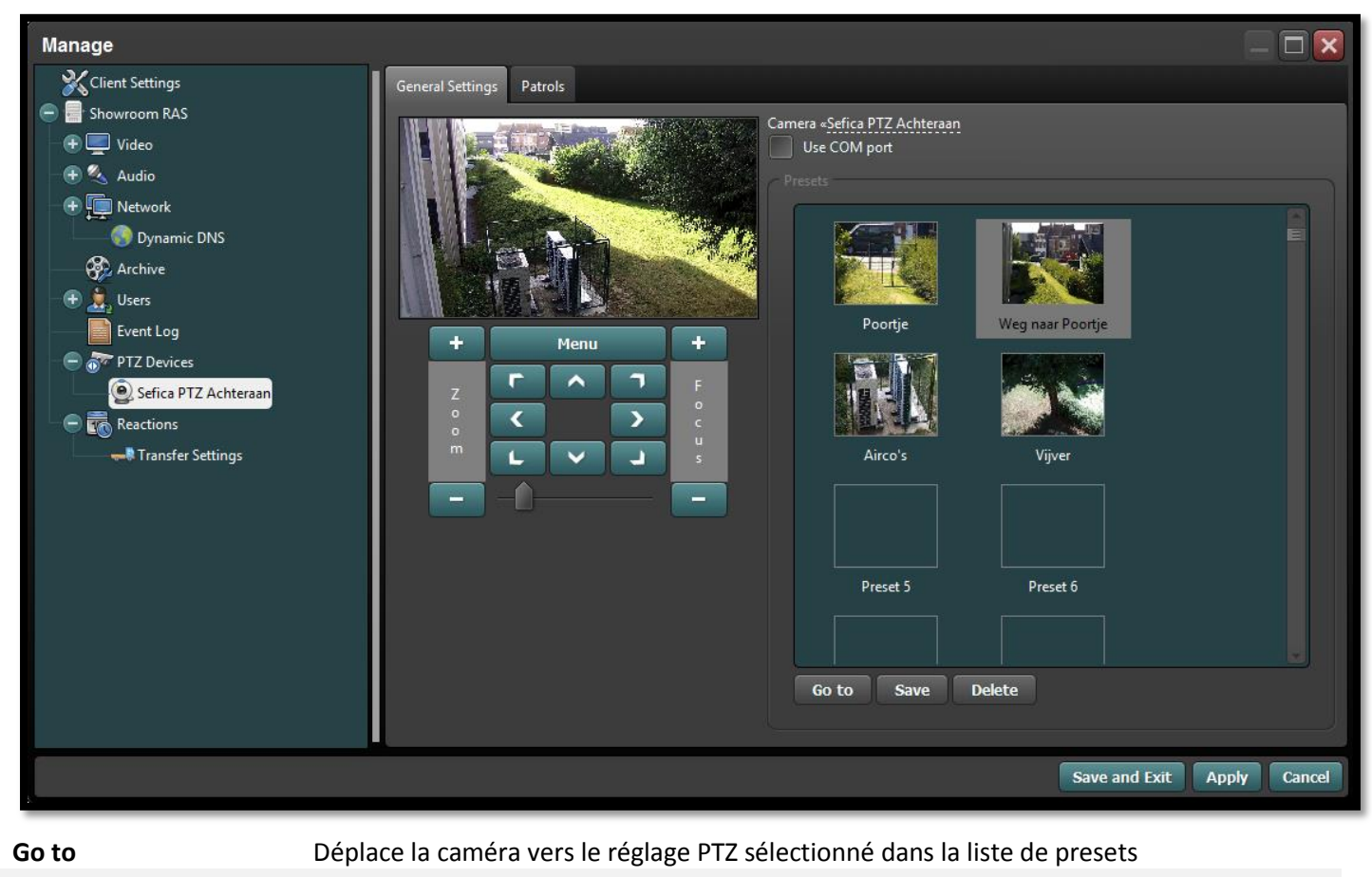

**Save** Conserve la position actuelle de la caméra dans un nouveau preset

**Delete** Supprime le preset sélectionné de la liste

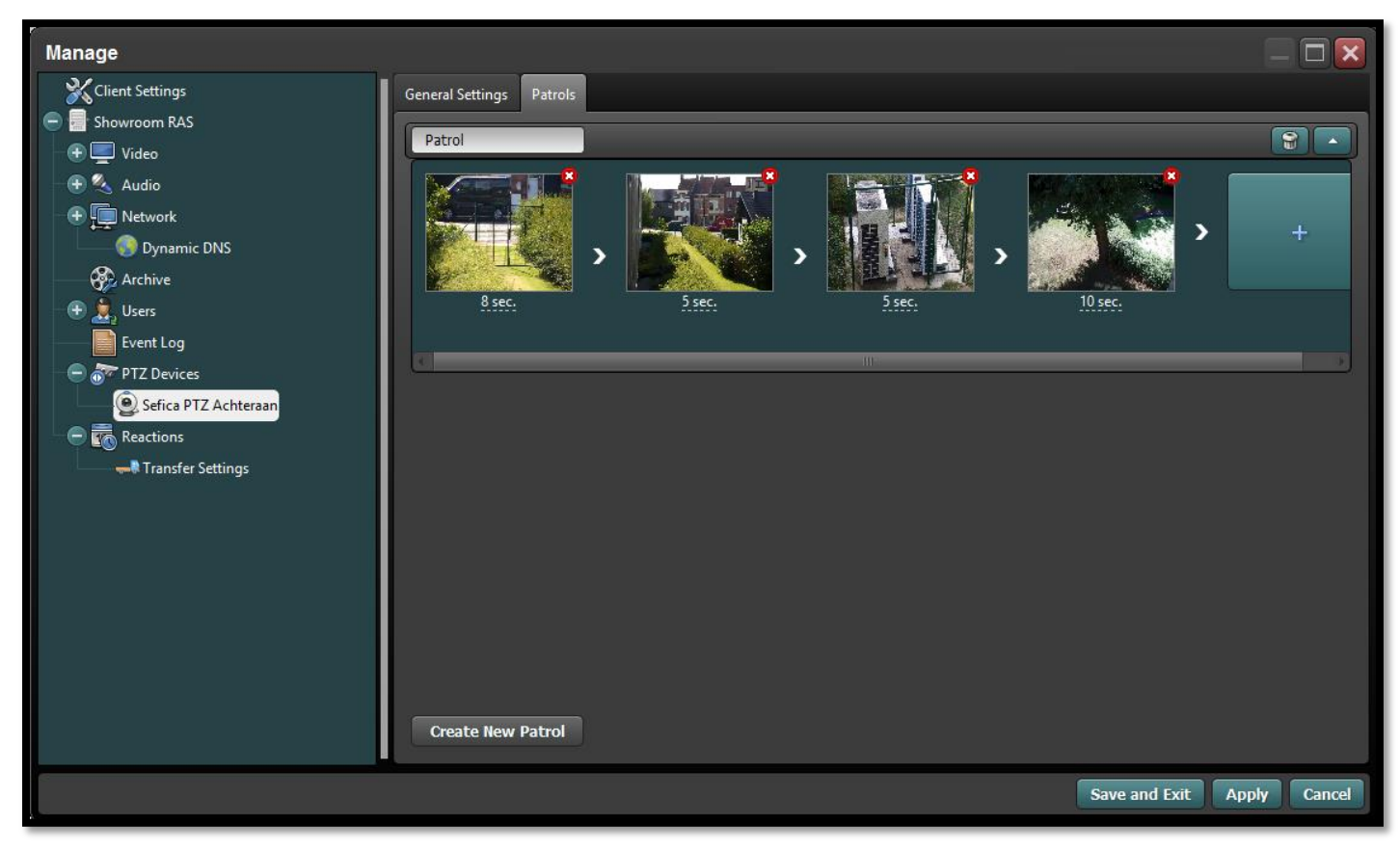

Vous pouvez, par caméra PTZ, définir différents tours. Chaque tour peut être associé à un nom approprié qui peut être utilisé lors de la programmation des réactions (voir chapitre 2.6).

Pour chaque preset du tour, vous pouvez définir un temps déterminé (1 sec. à max. 1 heure), temps que ce preset doit garder avant de passer au preset suivant. Un preset particulier peut également revenir plusieurs fois dans un même tour si nécessaire.

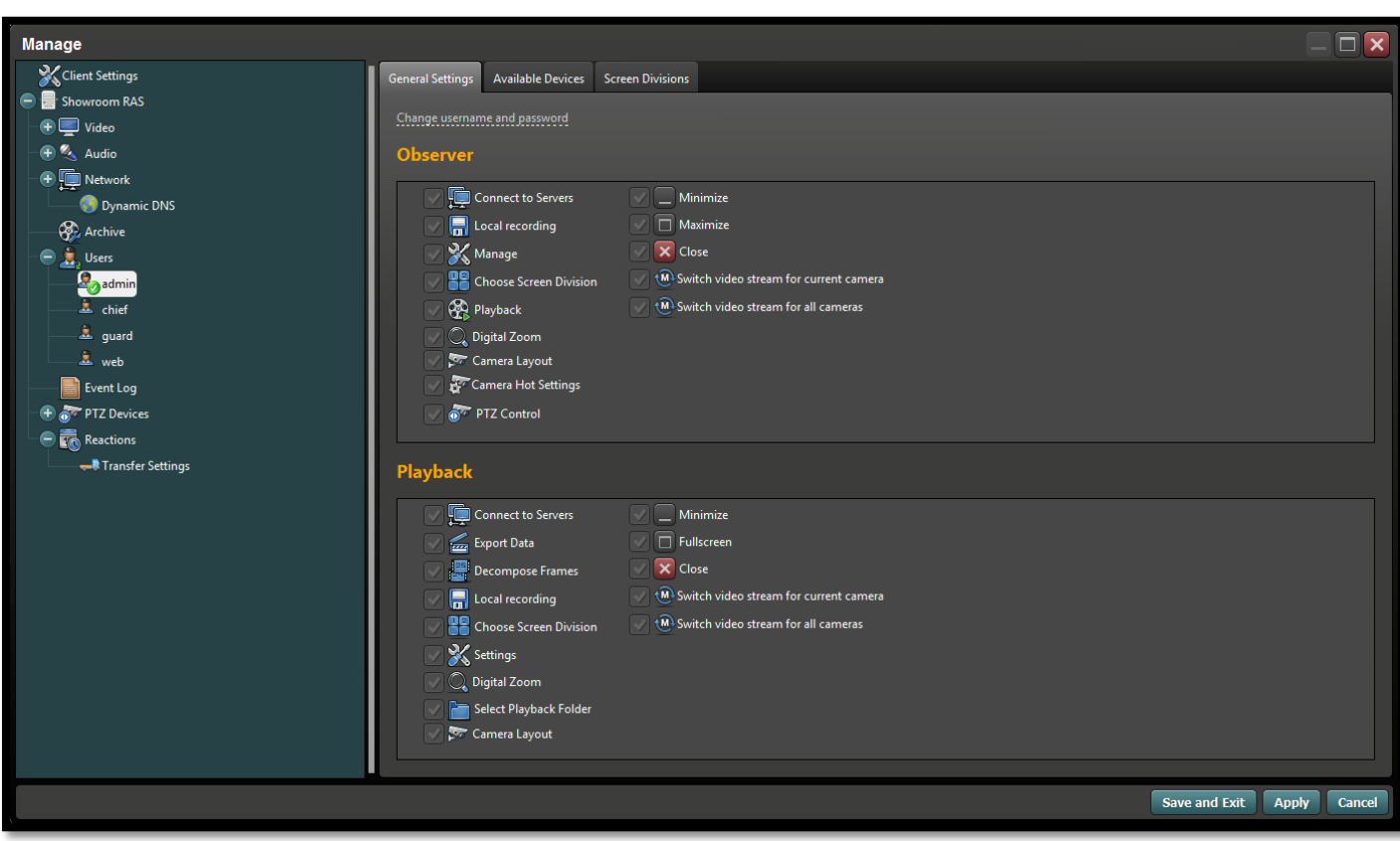

## <span id="page-16-0"></span>**2.5 UTILISATEURS**

## <span id="page-17-0"></span>**2.6 RÉACTIONS**

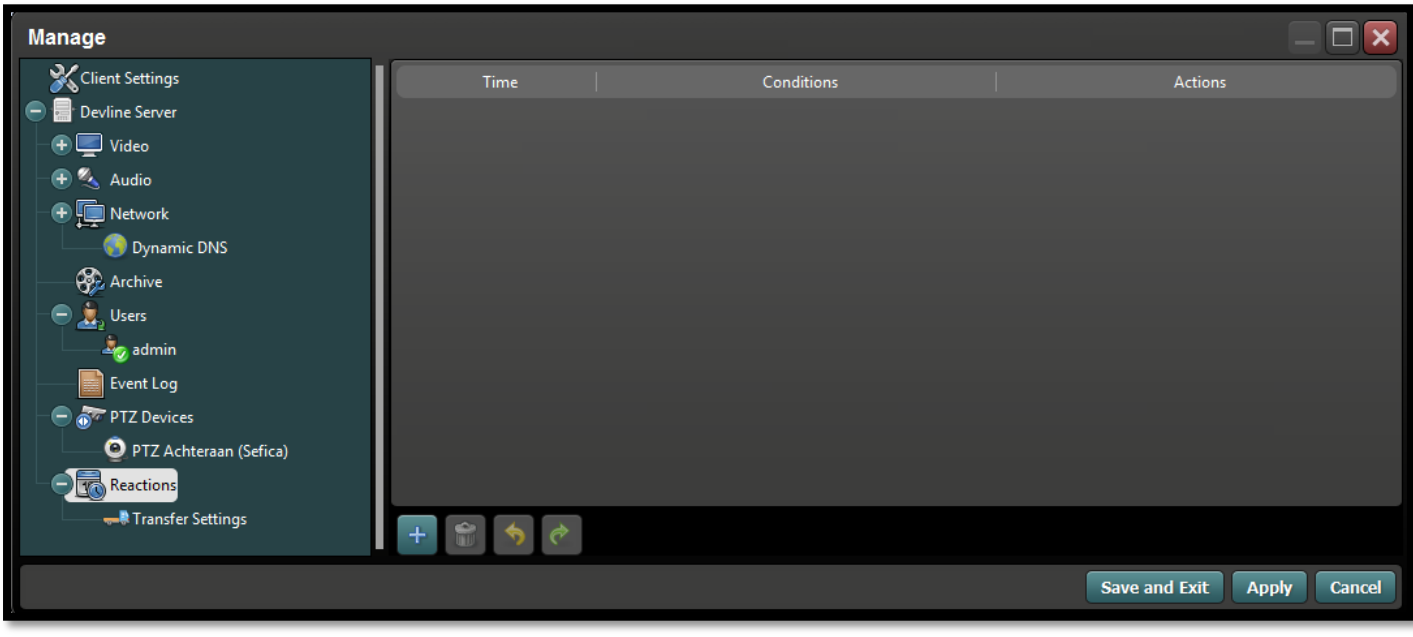

Via le menu "Reactions", il est possible de configurer des actions automatiques dans l'ImageBox.

Vous pouvez ajouter une réaction en cliquant sur le bouton  $\boxed{+}$ .

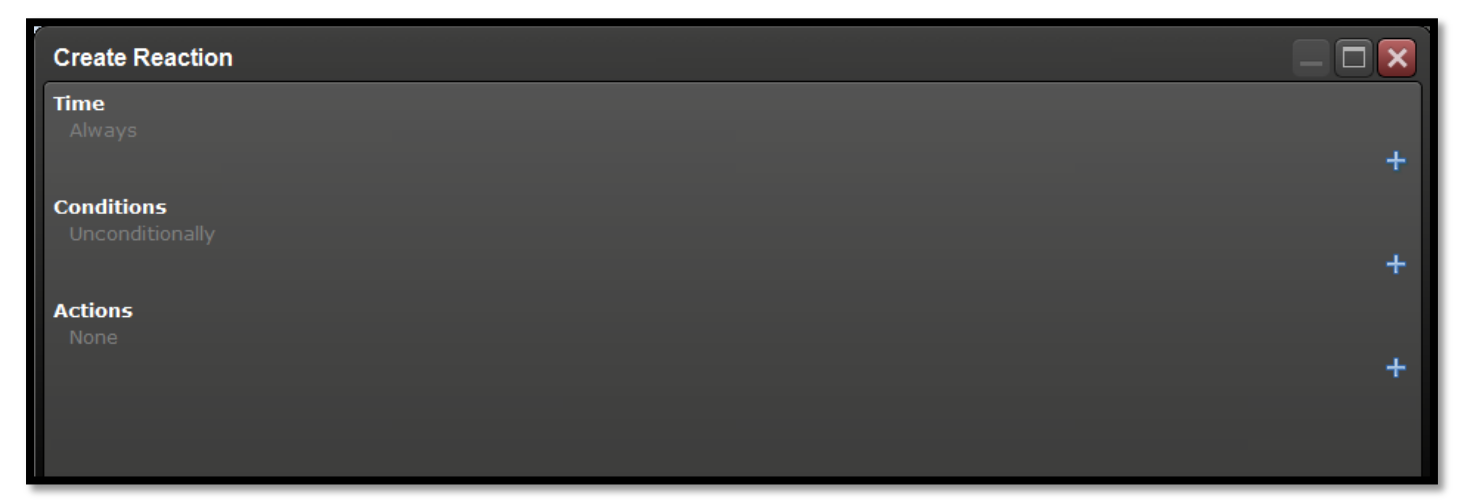

Grâce à l'interface intuitive, il est facile de créer une réaction souhaitée.

**Time** Défini les différents intervalles de temps pendant lesquels cette "Réaction" doit être active

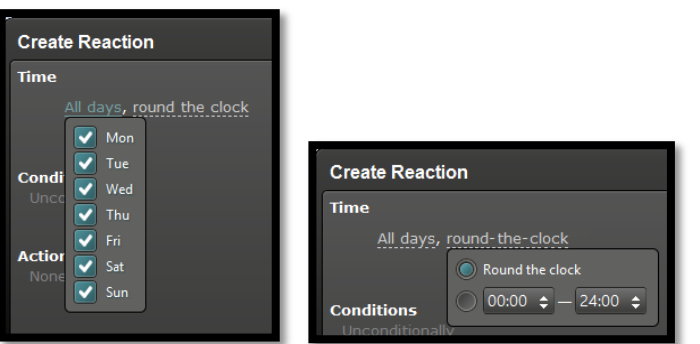

#### Par exemple:

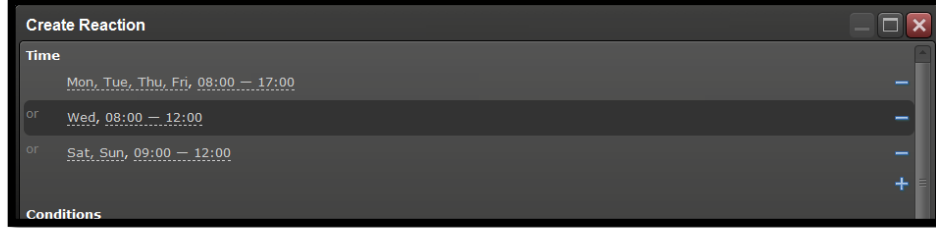

#### **Conditions** Défini quand cette "Réaction" est activée

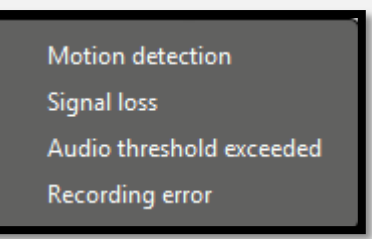

Par exemple: en cas de détection de mouvement:

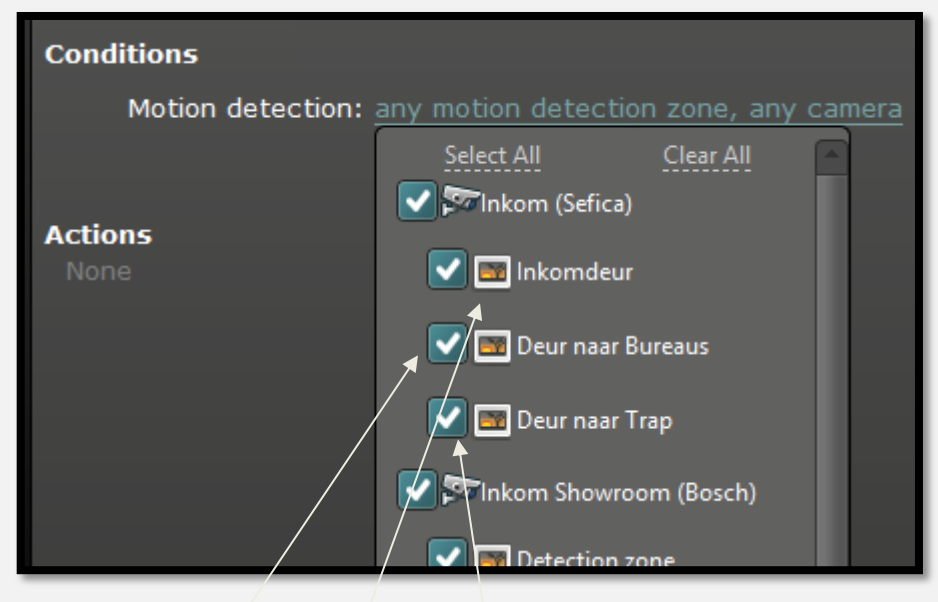

Vous pouvez appliquer une ''Réaction'' non seulement par caméra, mais aussi pour différentes zones de détection d'une même caméra.

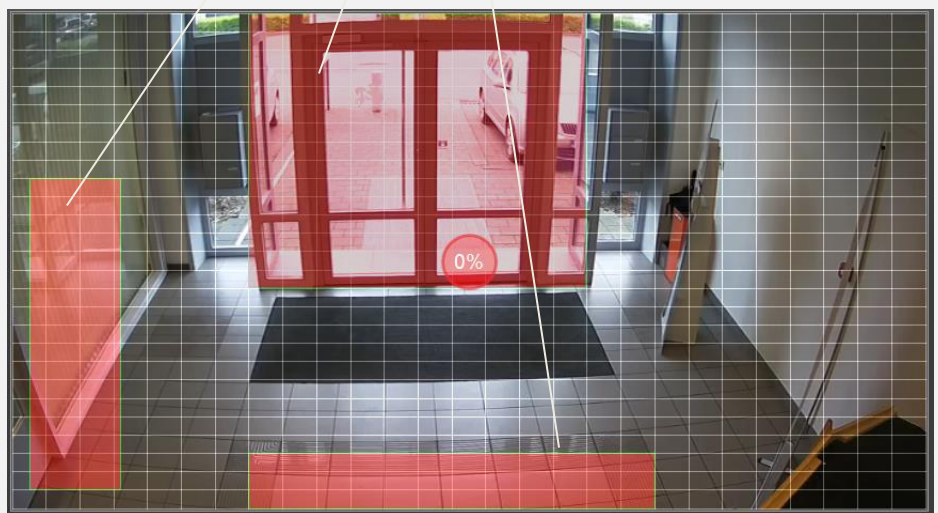

#### **Actions** Indique ce qui doit être entrepris lorsque la "Réaction" est déclenchée

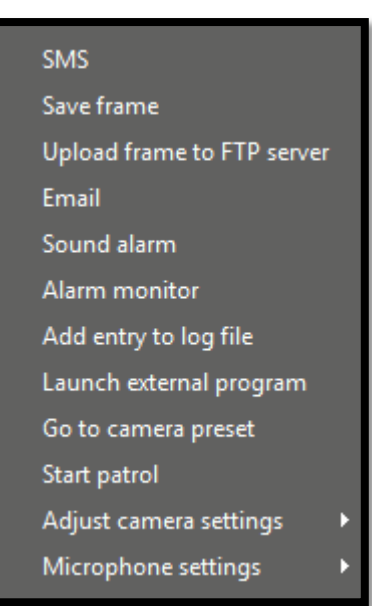

**SMS:**

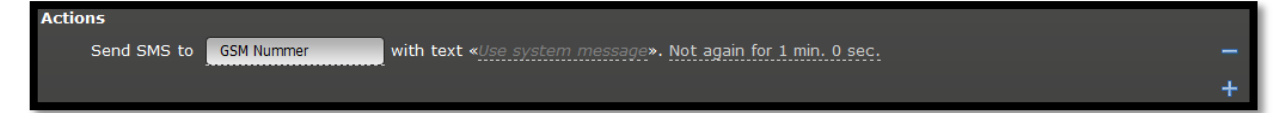

Le texte peut être complété automatiquement ou vous pouvez saisir vous-même un texte pour le SMS

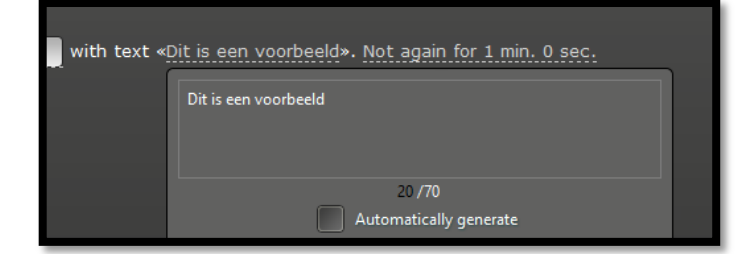

#### **Save Frame:**

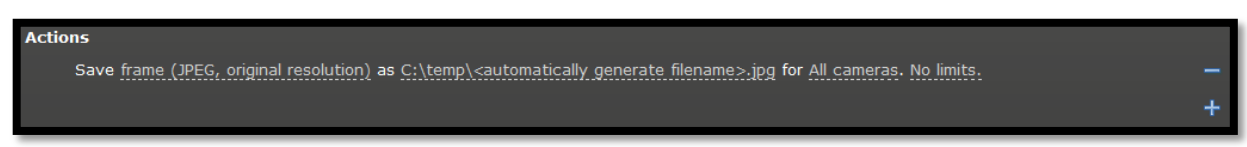

Pour cette ''Réaction'', vous pouvez adapter la qualité de la photo, déterminer où la photo doit être enregistrée et de quelles caméras une photo doit être prise.

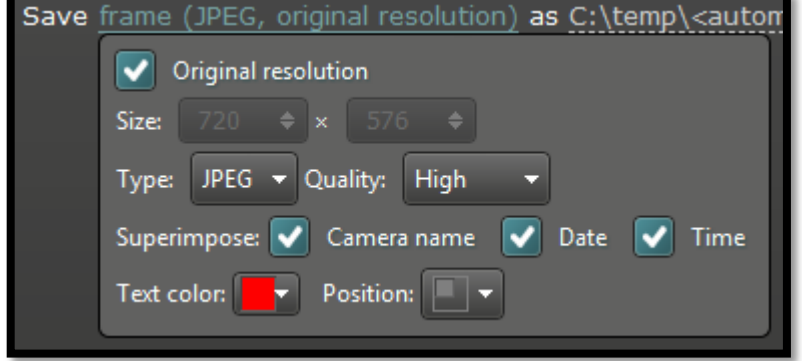

#### **Upload to FTP server:**

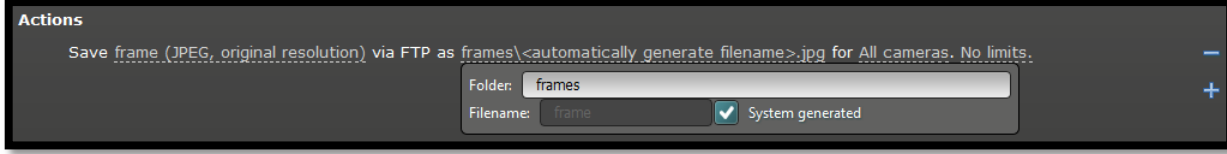

La configuration du FTP Server s'effectue dans "Transfer Settings"

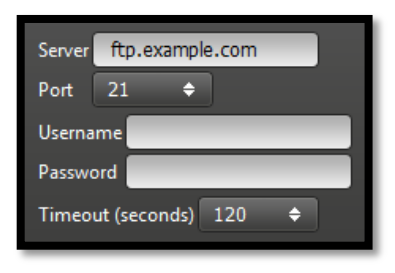

#### **Email:**

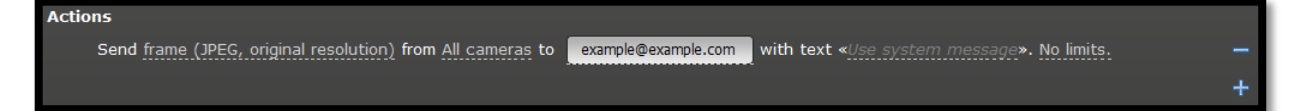

La configuration Email s'effectue dans "Transfer Settings"

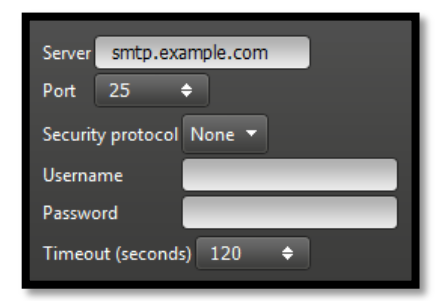

#### **Sound Alarm:**

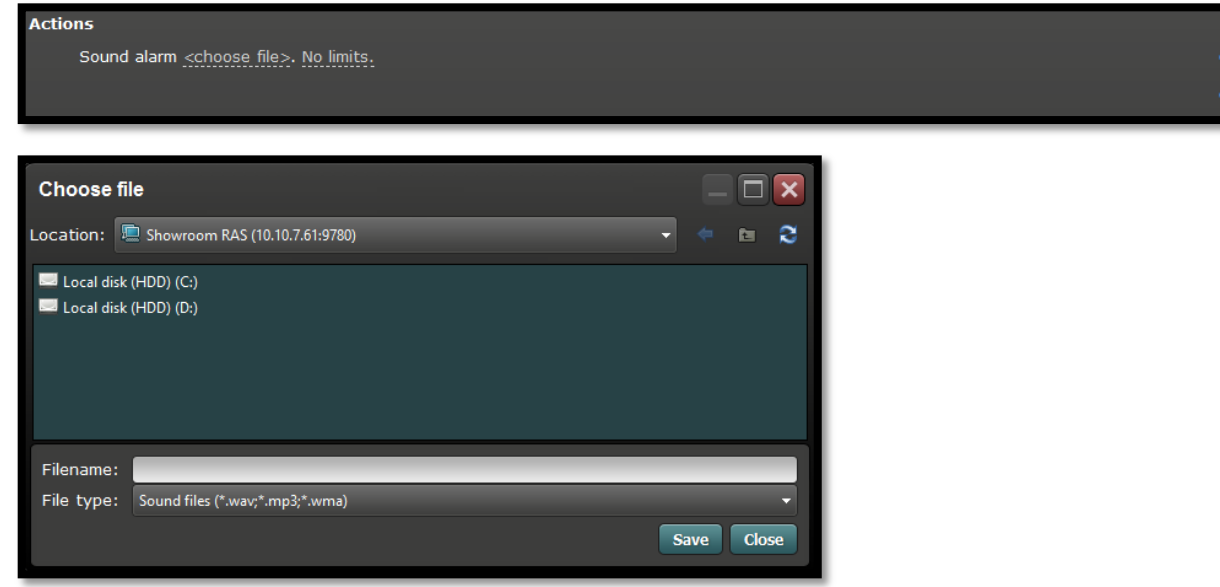

#### **Alarm Monitor:**

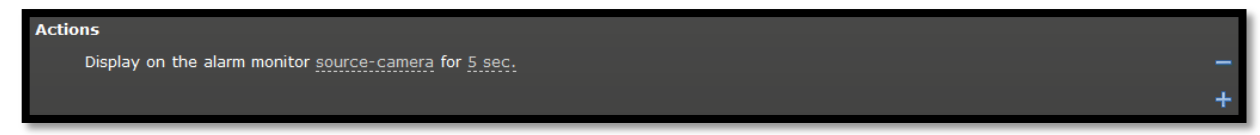

Sélectionne la caméra que vous souhaitez afficher automatiquement sur l'alarm monitor à l'aide d'exemples de photos:

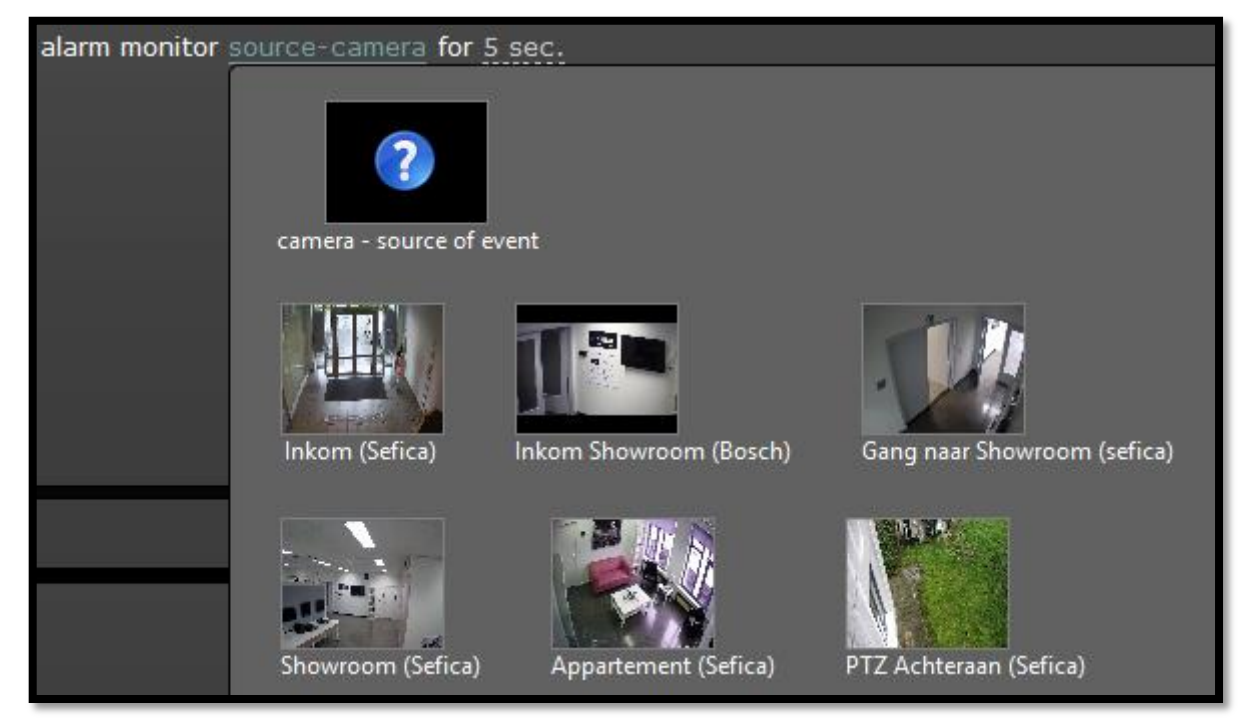

#### **Add Entry to Log File:**

Place une ligne supplémentaire dans l'historique

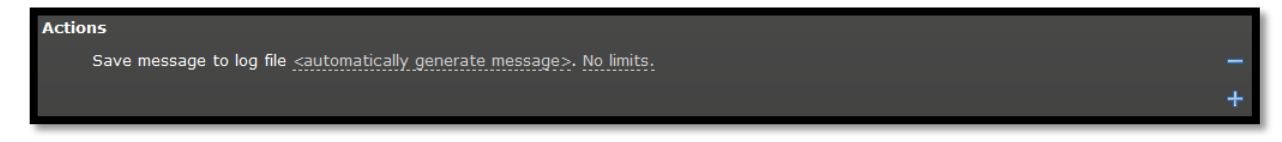

#### **Launch External Program:**

Active/lance un autre software

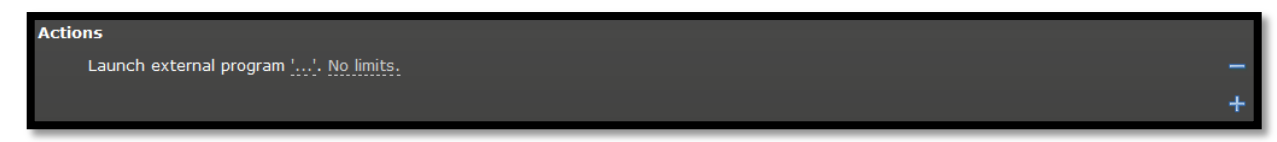

#### **Go to Camera Preset:**

Pilote une ou plusieurs caméras PTZ vers un preset déterminé

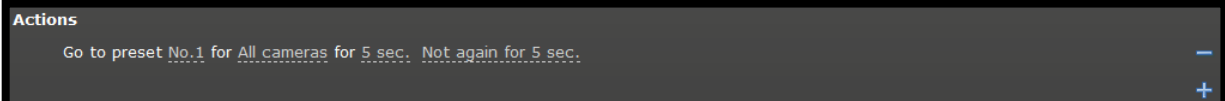

#### **Start Patrol:**

Démarre un tour d'une caméra PTZ

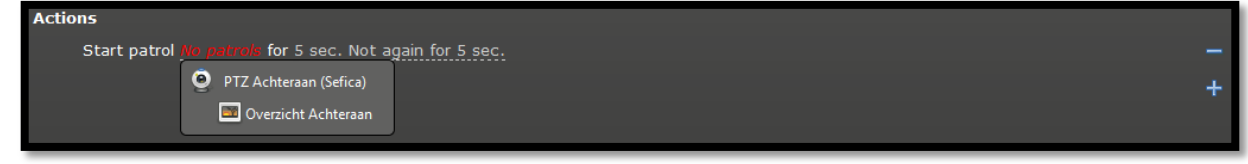

Les différents "Patrols" sont définis dans le menu "PTZ Devices" (voir chapitre 2.4.6)

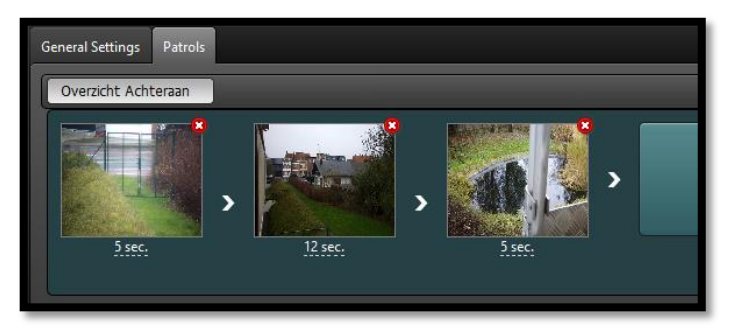

#### **Adjust Camera Settings:**

Vous pouvez adapter automatiquement les paramètres de la caméra pendant en temps déterminé lors d'une "Réaction":

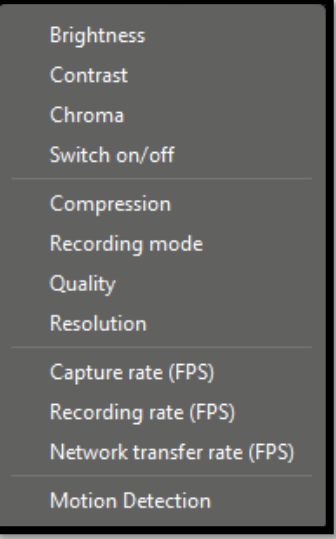

Par exemple: vitesse d'enregistrement augmentée à 25 ips en cas de détection de mouvement sur certaines caméras:

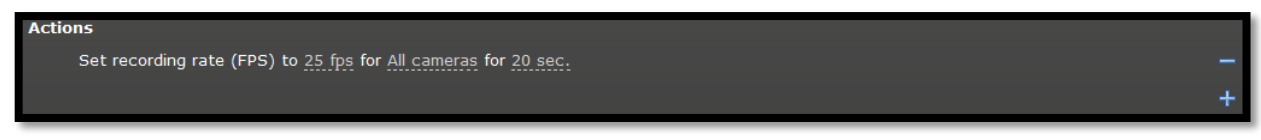

#### **Microphone Settings:**

Place le microphone de certaines caméras On ou Off / enregistre le signal audio éventuel

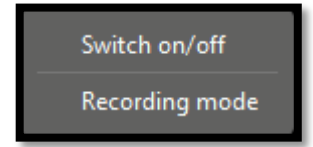

## <span id="page-23-0"></span>**2.7 HISTORIQUE DES ÉVÉNEMENTS**

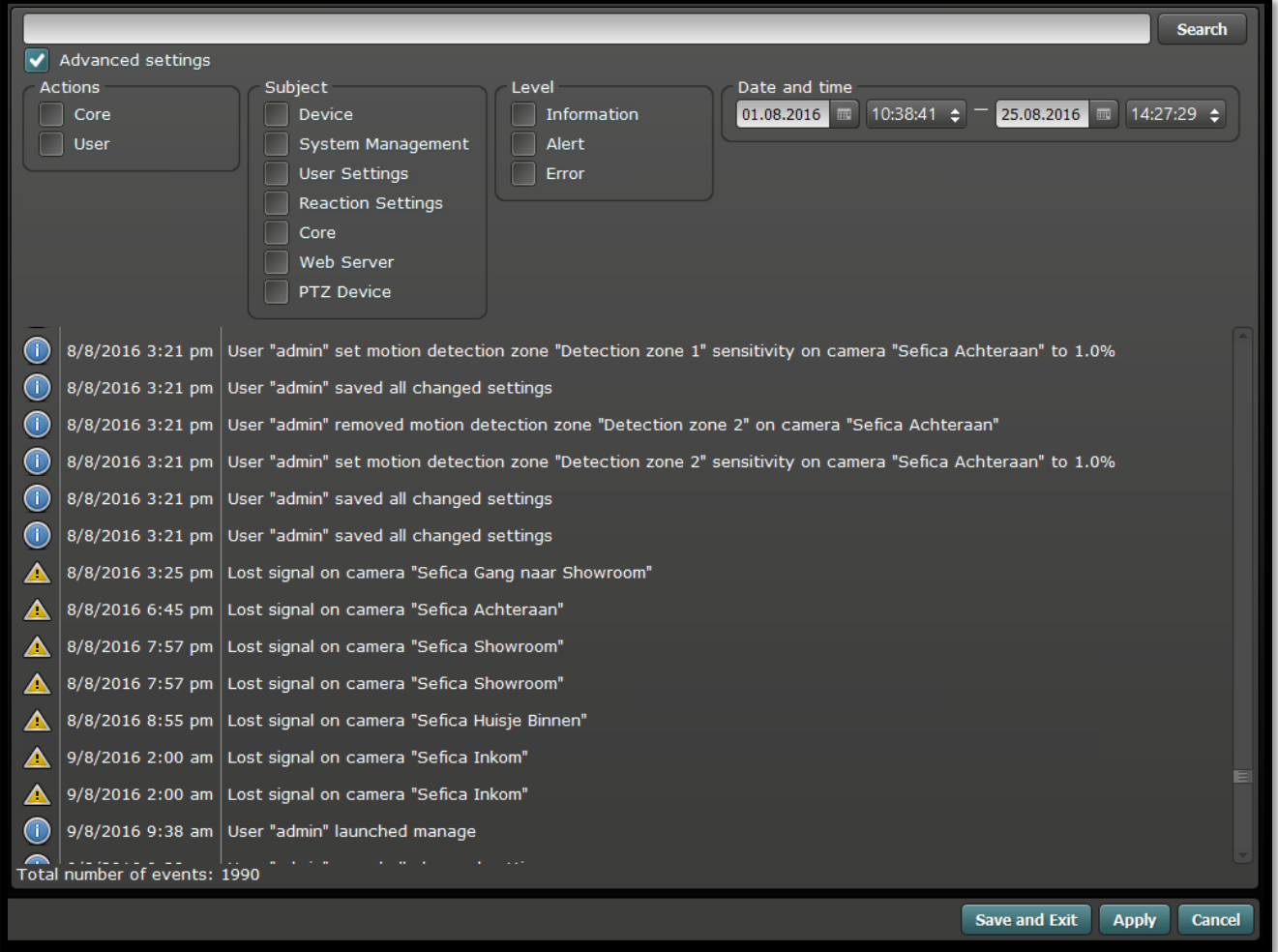

Par le biais du filtre d'événements performant, vous pouvez très facilement et rapidement retrouver dans le journal des événements/actions/adaptations de programmation.... Par exemple: toutes les adaptations de l'utilisateur "admin":

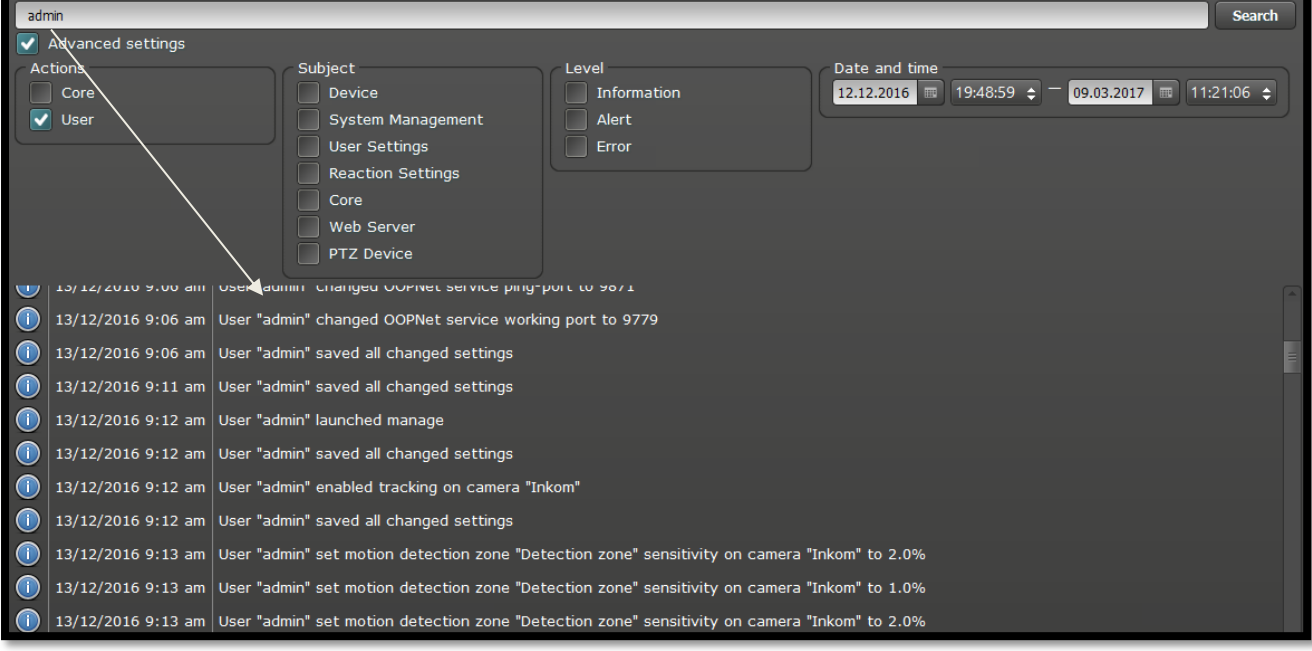

## <span id="page-24-0"></span>**2.8 CONFIGURATION DU POSTE DE TRAVAIL (CLIENT SETTINGS)**

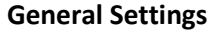

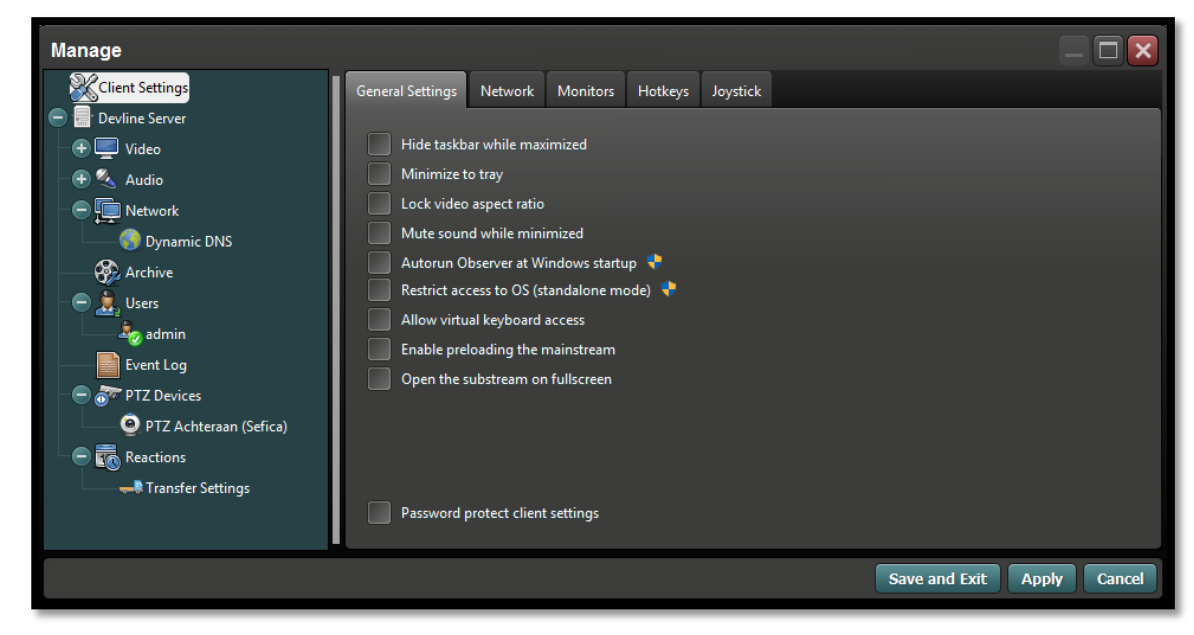

#### **Hide taskbar while maximized**

Masque la barre de menu quand le programme est affiché maximisé.

#### **Minimize to tray**

Lorsque le programme est réduit au minimum, il est juste encore affiché dans le Windows tray.

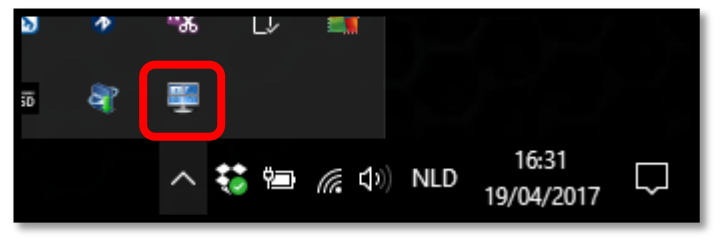

#### **Lock video aspect ratio**

Conserve la résolution vidéo en lecture. Par exemple, format 16/9 ou format 4/3. Si cette option n'est pas active, l'image vidéo est toujours affichée dans un caméo complet sans barres noires gauche/droite ou haut/bas.

#### **Mute sound while minimized**

N'émet pas de son si le software est minimalisé.

#### **Autorun Observer at Windows startup**

Lance automatiquement le software Observer au démarrage du poste de travail.

#### **Restrict access to OS (standalone mode)**

Limite le poste de travail au software Observer/Playback (= Kiosk mode). Si cette option est active, il n'est pas possible d'effectuer des opérations dans le Windows du poste de travail. Cette option peut être désactivée avec un mot de passe.

#### **Allow virtual keyboard access**

Permet l'utilisation du clavier virtuel Windows dans le software.

#### **Enable preloading the mainstream**

Si activé, le software effectuera automatiquement un pré-chargement du mainstream pour obtenir une réponse plus rapide lors de la demande d'images.

#### **Open the substream on fullscreen**

En activant cette option, le software affichera les images caméra au moyen du substream (basse qualité) et cela aussi bien en mode mosaïque (vue d'ensemble des différentes caméras) que pour une caméra spécifique en plein écran. Lorsque cette option n'est pas active, dans le mode mosaïque les caméras seront affichées sur base du substream et lorsqu'un plein écran est demandé, le mainstream (haute qualité) sera appliqué.

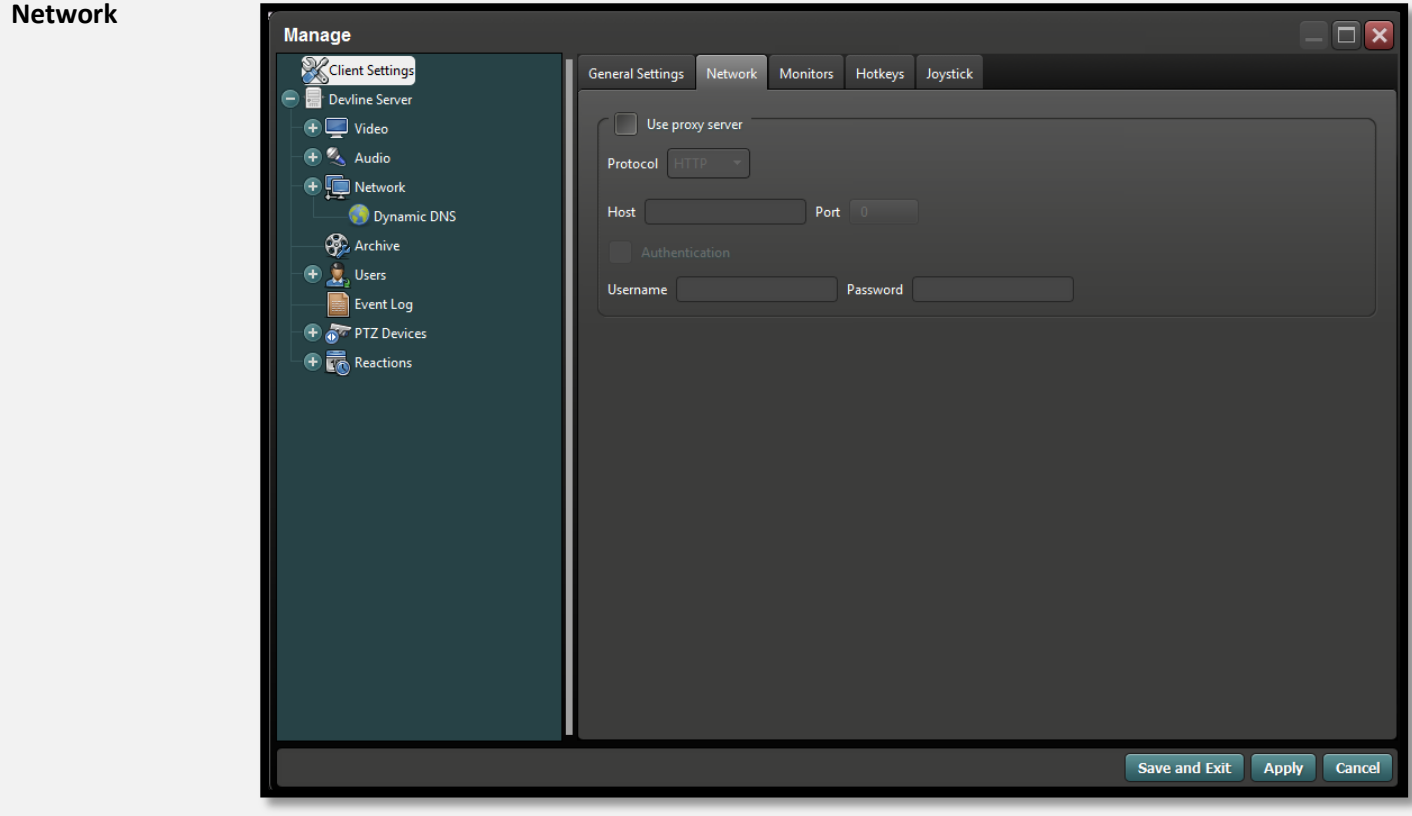

Paramètres Proxy Network si nécessaire pour établir une connexion avec Internet.

#### **Monitors**

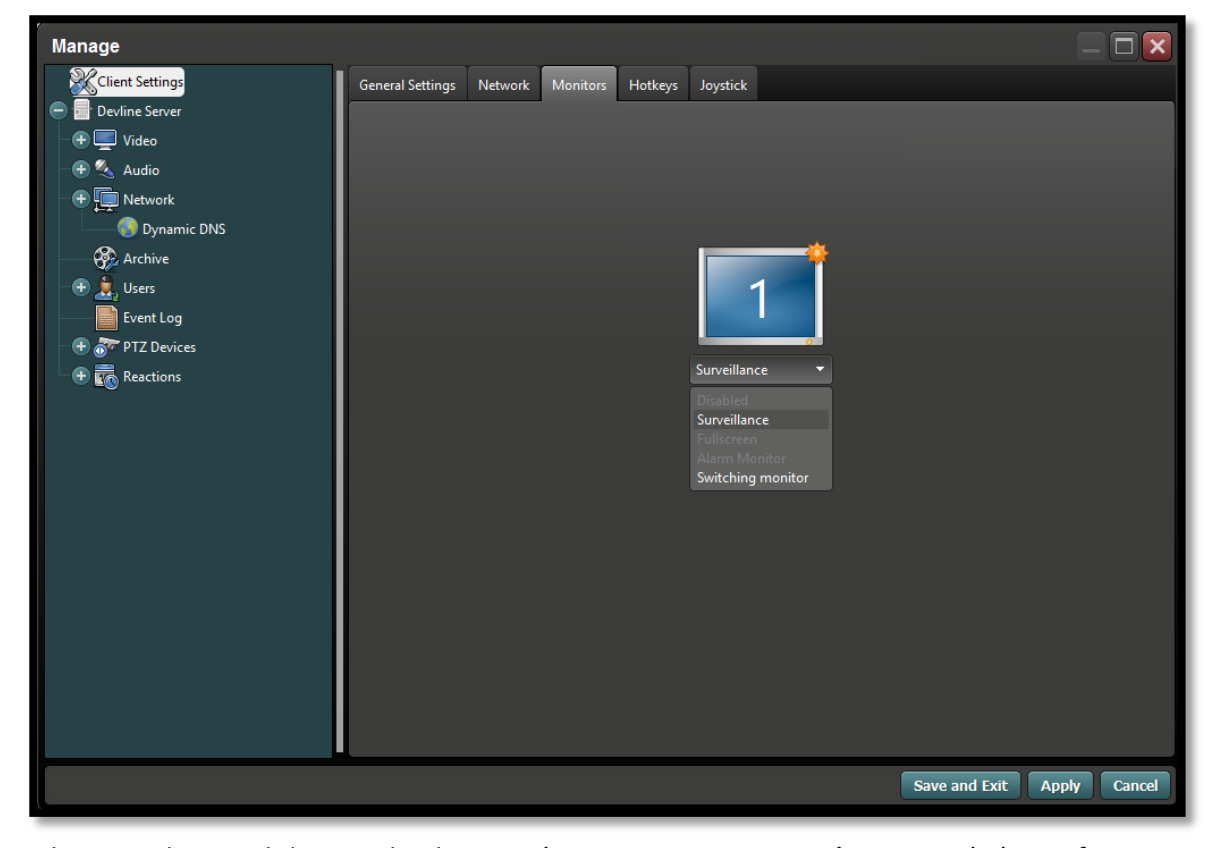

Si le poste de travail dispose de plusieurs écrans, ceux-ci peuvent être assignés à une fonction différente telle qu'Alarm Monitor ou uniquement affichage plein écran.

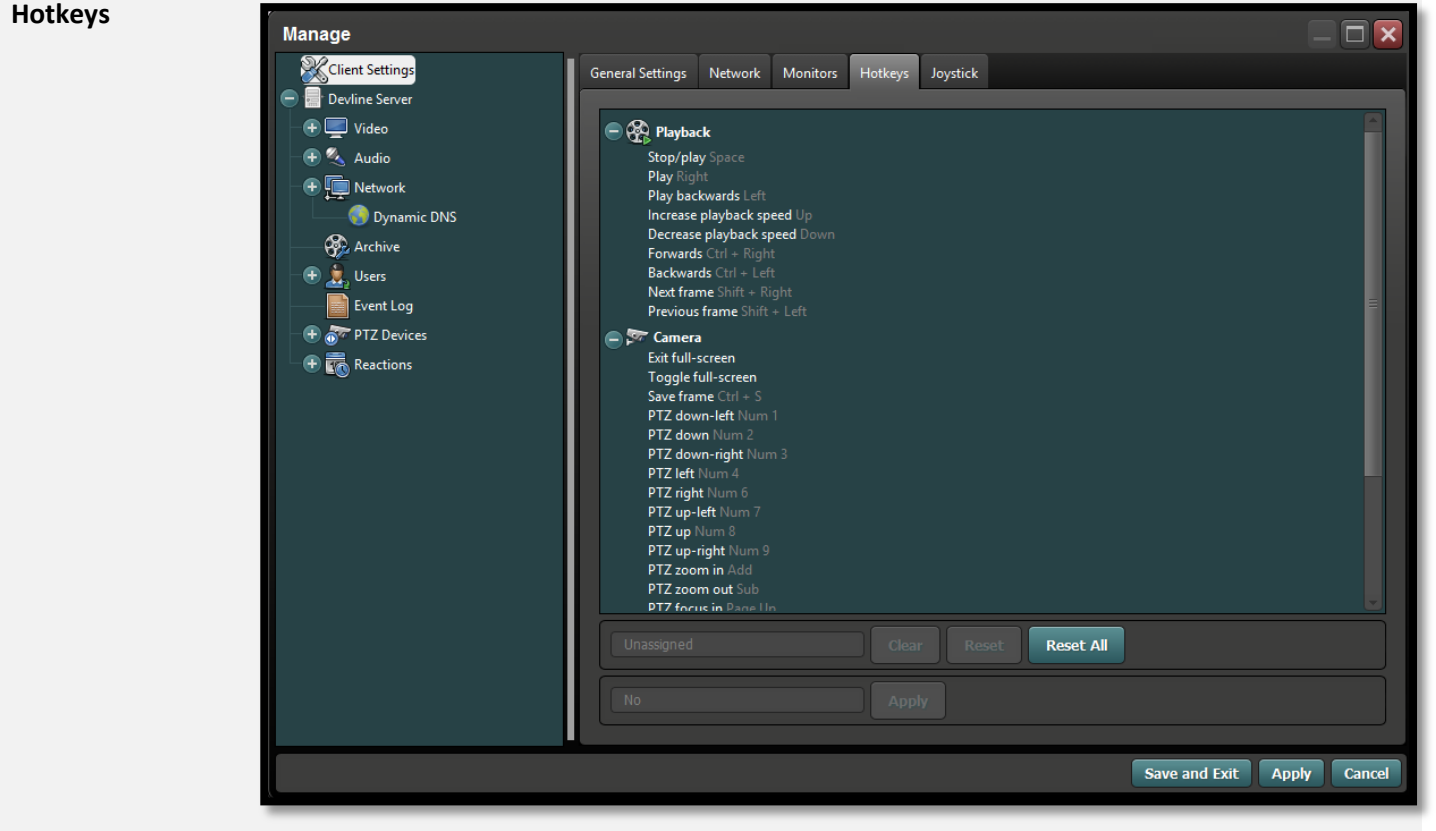

Via ce menu, des touches rapides peuvent être définies et sont disponibles dans le système telles que les commandes.

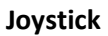

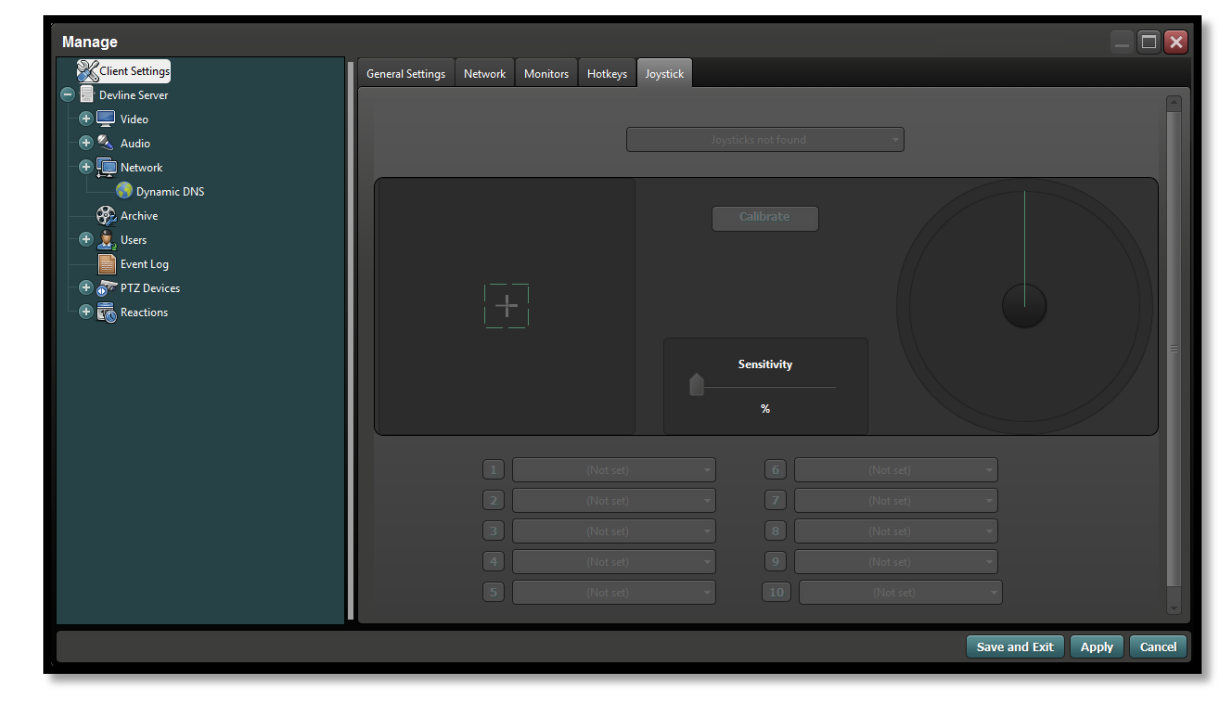

Si le poste de travail dispose d'un clavier USB, vous pouvez définir ici les fonctions souhaitées.

## <span id="page-28-1"></span><span id="page-28-0"></span>**3.1 CRÉER UN ONLINE ACCOUNT POUR CONNEXION CLOUD**

## <span id="page-28-2"></span>**3.1.1 PARAMÈTRES DANS L'IBX-09**

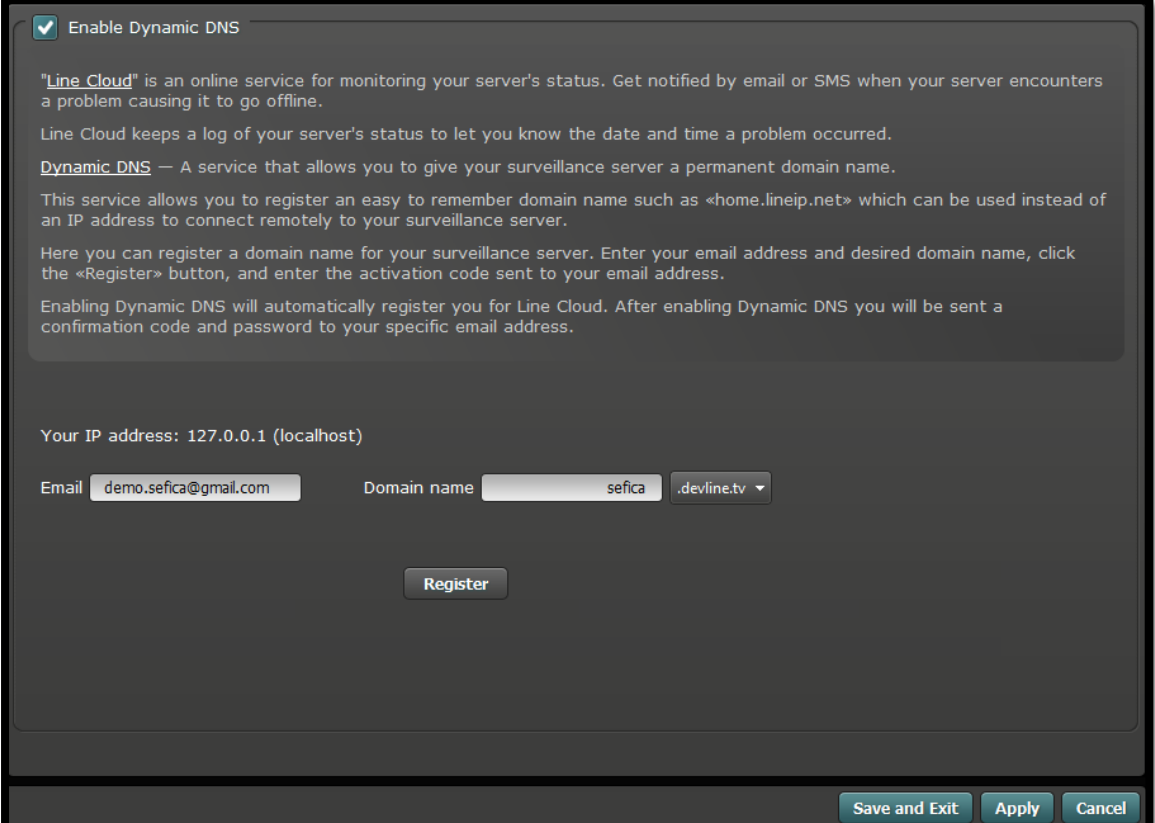

Activez l'option "Enable Dynamic DNS".

Complétez votre adresse Email et introduisez un nom DNS pour l'installation concernée. Appuyez ensuite sur "Register". Vous recevrez un email avec un code d'activation.

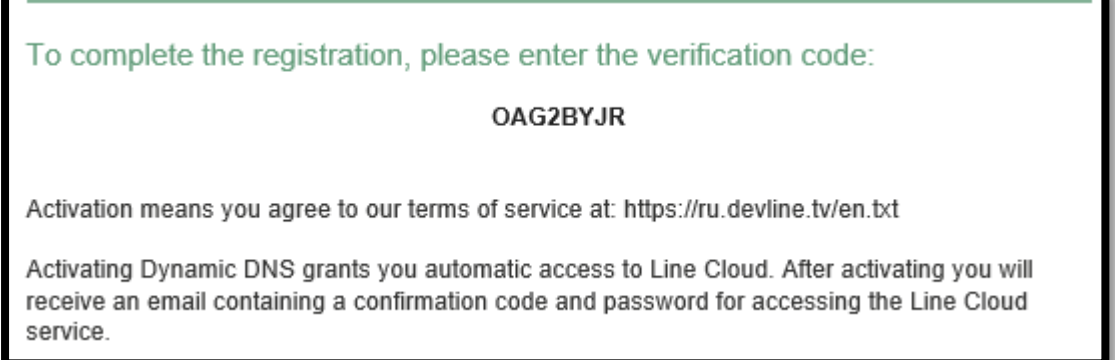

Introduisez le code reçu par email et appuyez sur "Activate".

## <span id="page-29-0"></span>**3.1.2 PARAMÈTRES DANS LE CLOUD**

Allez vers: http://ru.devline.tv

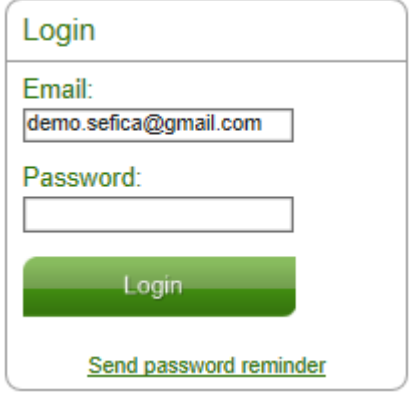

Si vous n'avez pas encore créé de compte (account), complétez uniquement votre adresse email et cliquez sur "Send password reminder".

Vous recevez par email un mot de passe pour votre compte.

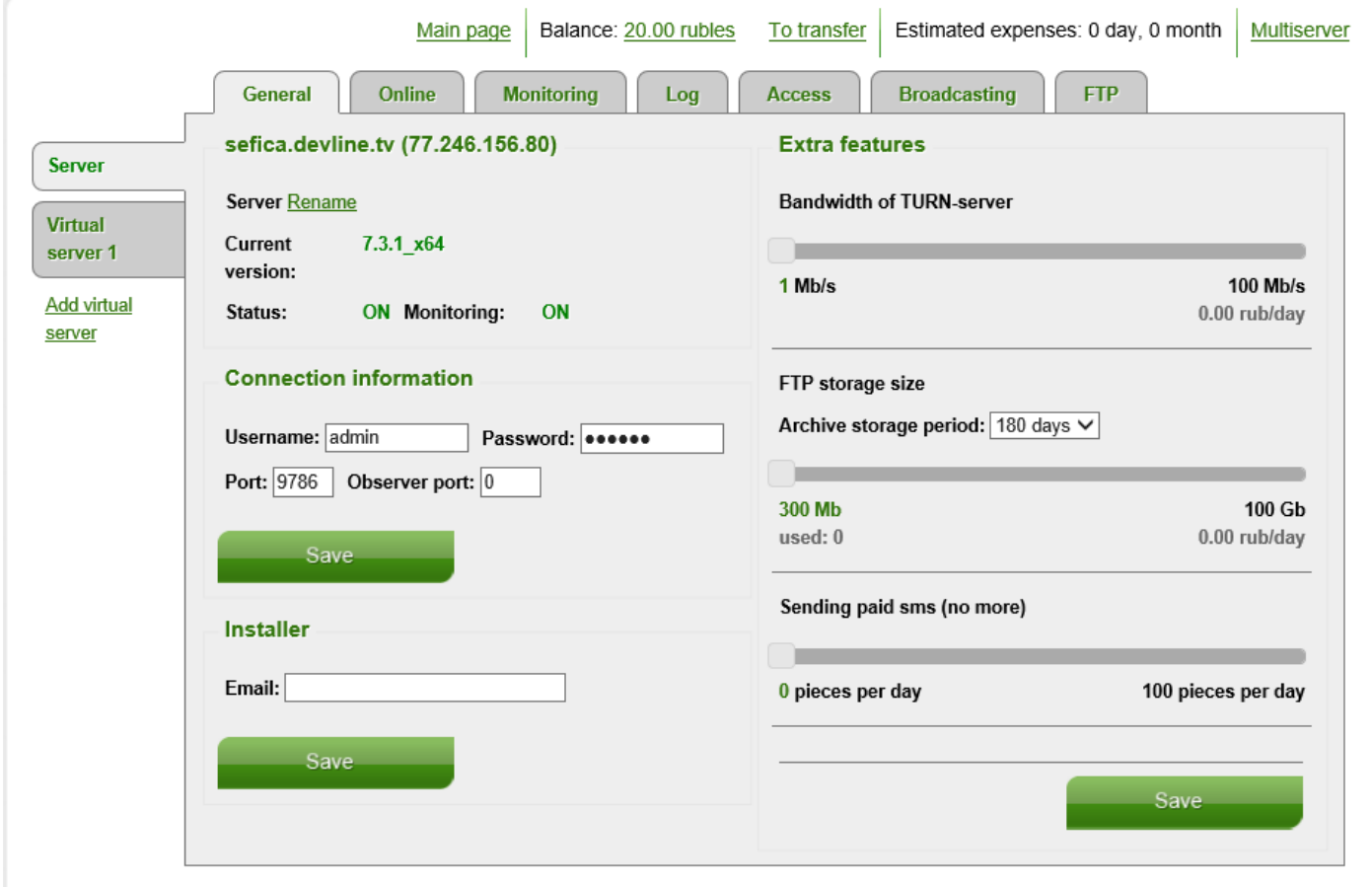

Vous pouvez créer directement votre propre mot de passe pour votre Cloud Account en allant dans les paramètres account en haut et à droite de l'écran. Cliquez sur le bouton "Account".

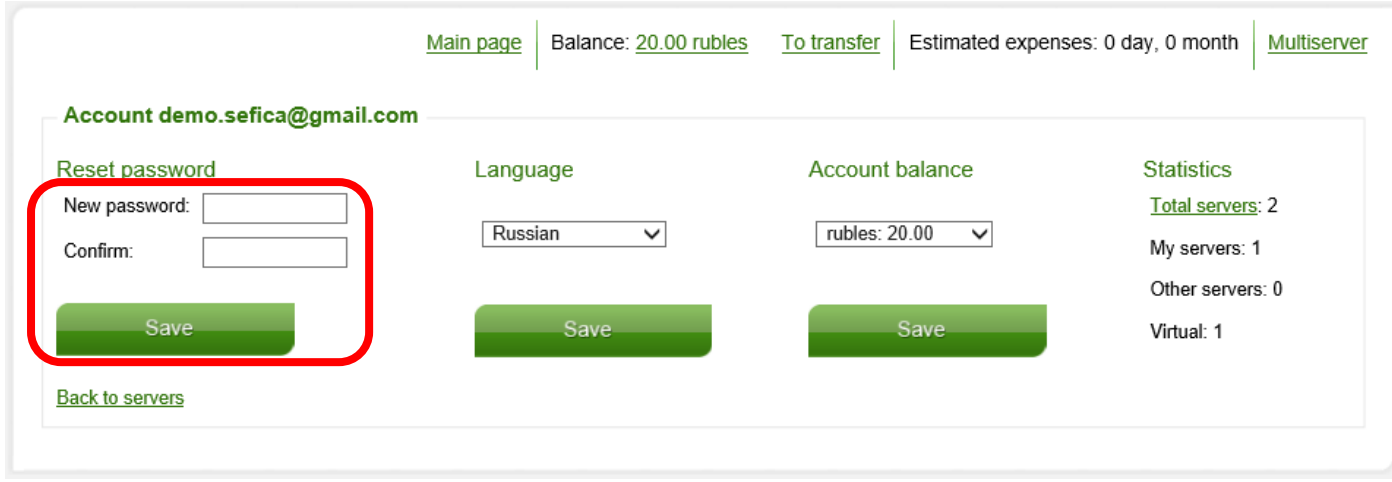

Dans le champ "New Password" (et à nouveau dans le champ "Confirm"), vous pouvez créer votre propre mot de passe.

Cliquez sur "Save" pour activer le nouveau mot de passe.

Pour rendre possible la Connexion Cloud, un certain nombre de paramètres de votre appareil IBX doivent encore être introduit sur la page d'accueil:

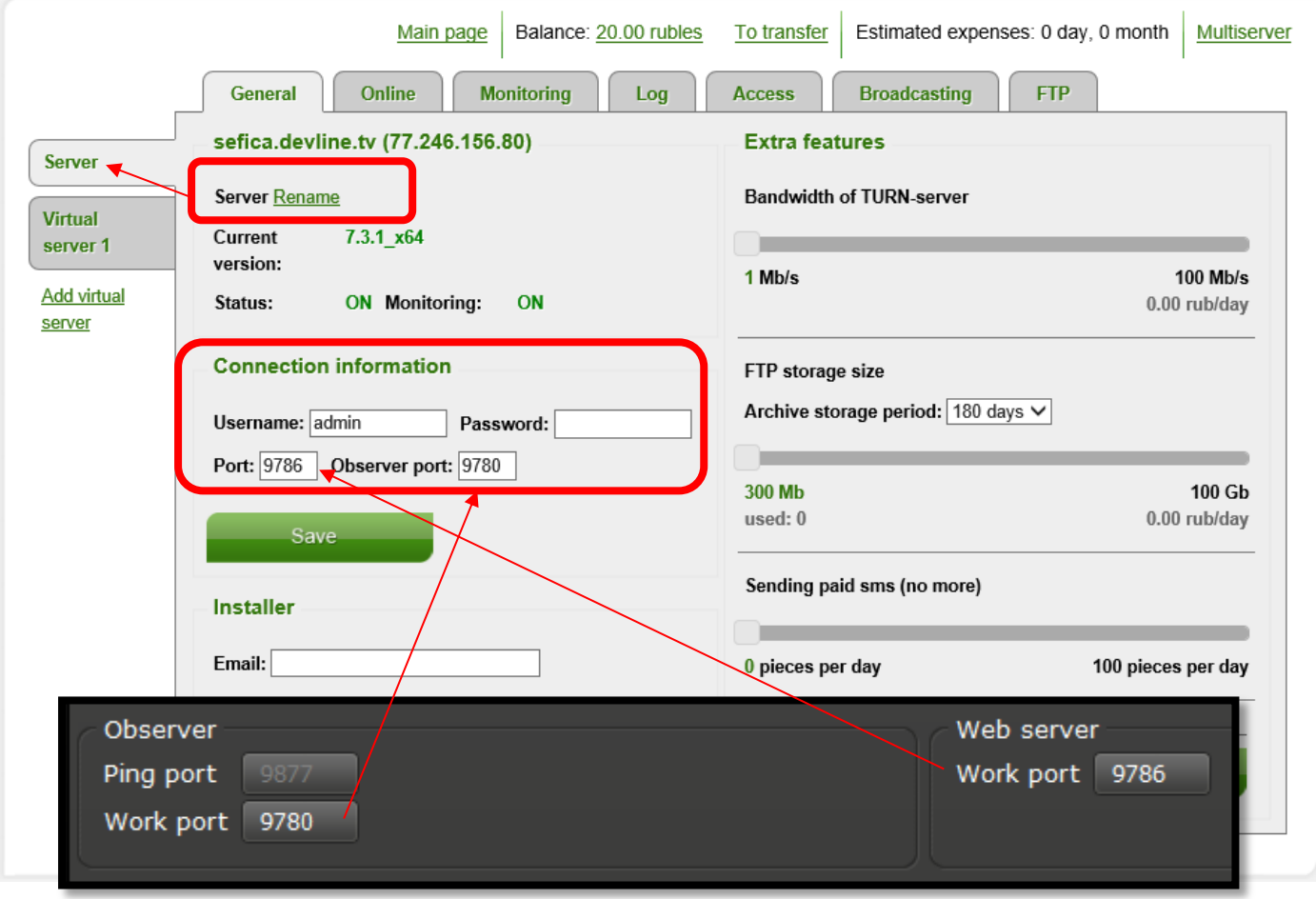

Pour la supervision, vous pouvez définir via le menu ''Monitoring'' qu'un email soit envoyé à partir du Cloud si l'ImageBox n'est plus connecté au Cloud Server.

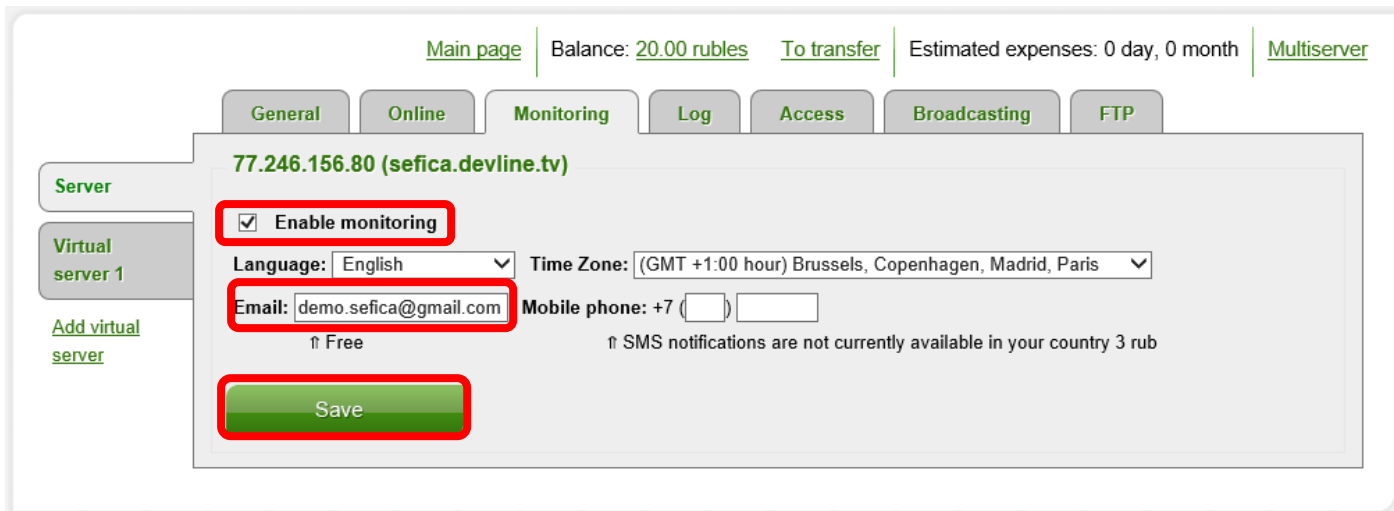

Activez "Enable monitoring" et complétez l'adresse email vers laquelle les mails doivent être envoyés. Cliquez ensuite sur "Save" pour activer ce service.

Via le menu "Online", il est possible de demander les caméras de cet enregistreur via l'interface cloud.

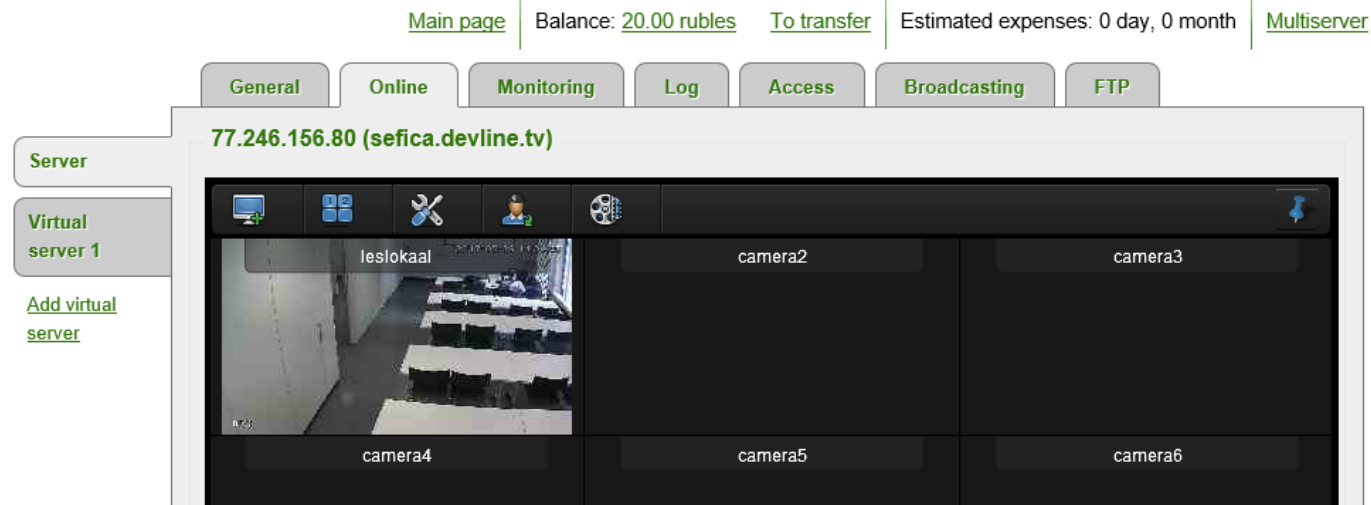

## <span id="page-32-0"></span>**3.2 ETABLIR UNE CONNEXION VIA LA CONNEXION CLOUD**

### <span id="page-32-1"></span>**3.2.1 AVEC LE SOFTWARE PC**

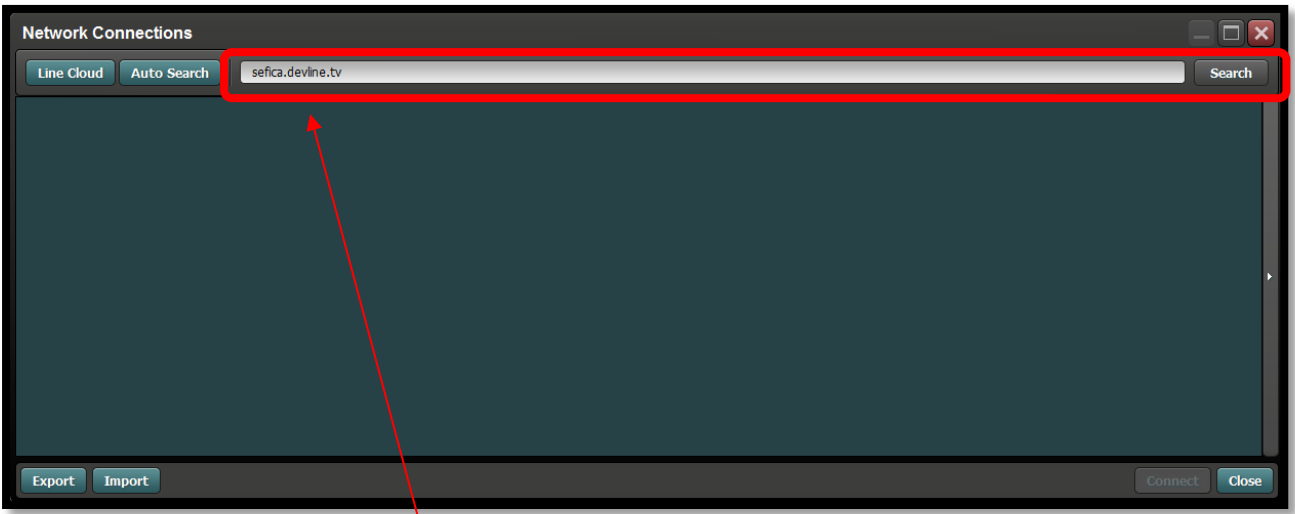

Au démarrage de l' "Observer", complétez dans la barre d'adresse le nom de l'installation

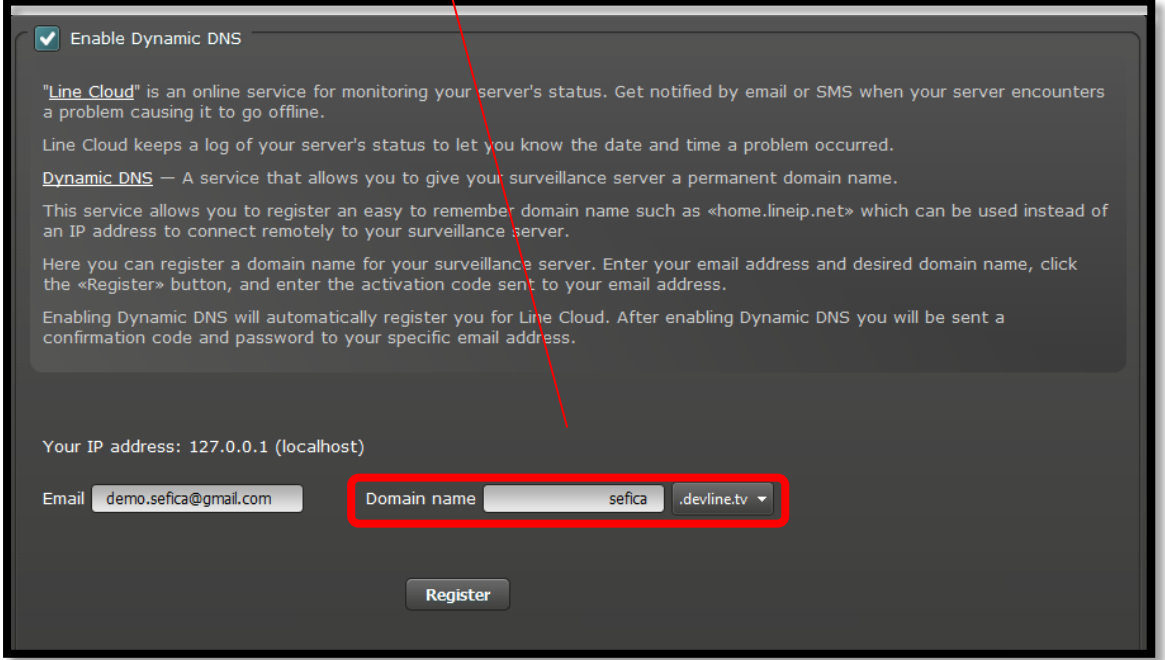

Cliquez ensuite sur le bouton "Search" et automatiquement le serveur (via la connexion cloud) se retrouve dans la liste des enregistreurs.

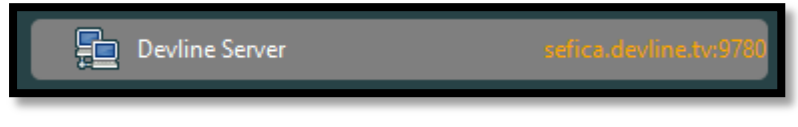

En cliquant avec le bouton droit de la souris sur la connexion, vous pouvez modifier le nom de l'enregistreur ("Rename")

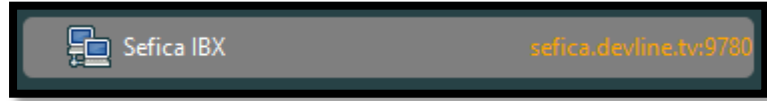

## <span id="page-33-0"></span>**3.2.2 AVEC SMARTPHONE / TABLETTE**

#### Android:

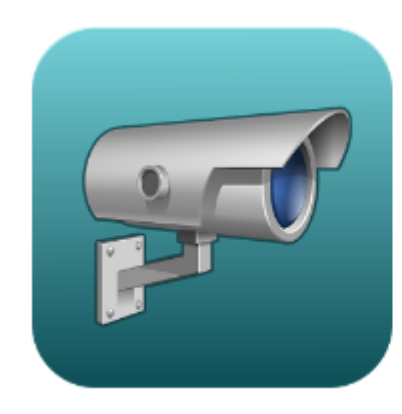

## Line.CCTV

DevLine Tools

**B** PEGI3

You don't have any devices

#### Apple IOS:

#### Line.CCTV

## **By Devline LTD**

#### **View More by This Developer**

**More** 

Open iTunes to buy and download apps.

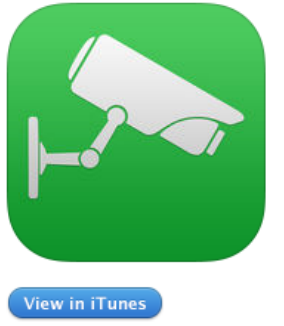

#### **Description**

Devline presents an updated version of LineCam for iOS designed for use with Line Video Surveillance System version 6 and above.

#### Line.CCTV Support >

#### What's New in Version 2.1

New features: - "lock" button to follow for the cursor over timeline during playback was added - displaying the time of the current cursor position during playback

Après installation, démarrez l'App et allez vers le menu "Server List".

Ajoutez une nouvelle connexion et sélectionnez une des possibilités suivantes:

- "Add new server" Normalement, vous choisirez toujours cette option. Elle permet d'établir une connexion vers 1 appareil IBX
- "Add Line Cloud"

Permet d'établir une connexion avec un Cloud account. Toutes les connexions de cet account seront ajoutées à votre App.

Remarque: Tous les appareils IBX de cet account seront affichés dans l'App

Find server in LAN"

L'App cherche automatiquement l'IBX dans le réseau. Remarque: via cette liaison, il est uniquement possible de visualiser les images en local. Ce N'est PAS une connexion Internet!

Via les étapes/explications suivantes, choisissez l'option "Add new server".

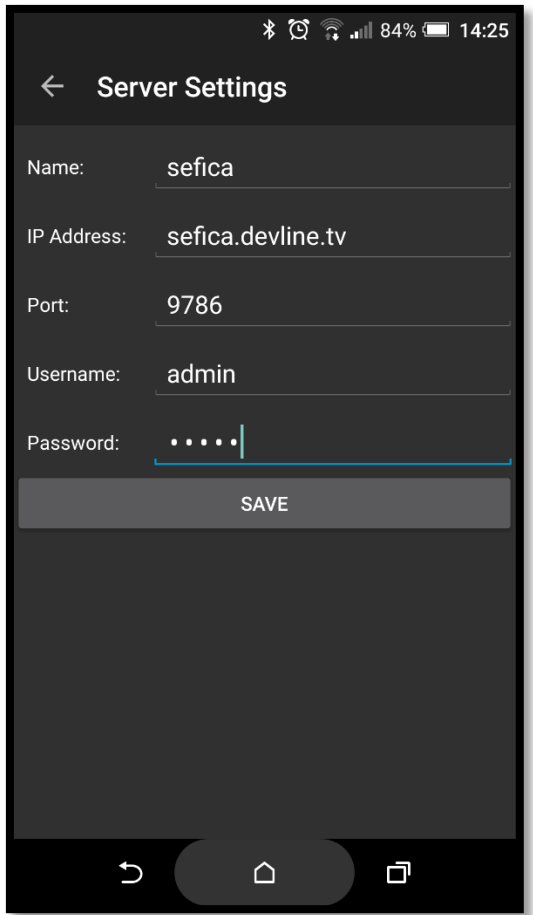

Complétez les données de connexion et appuyez sur "Save".

8% 拉  $\leftarrow$  Line  $\alpha$  $\hat{r}$ Security Redesigned G **D**RAS  $\circledast$  $\hat{z}$ Sefica Inkom  $\widehat{\mathbf{r}}$ Sefica Gang naar Showroom Æ  $\circ$ Sefica Showroom  $\bullet$ Sefica Huisje Binnen Axis Middengang Showroom 闸 Sefica Thermisch Achteraan  $\hat{z}$ 通  $\mathbf{\mathring{C}}$  $\Omega$ 百

Après cela, le serveur avec les caméras associées apparaît dans la liste.

Si plusieurs IBX sont configurés dans l'App, il est possible d'afficher complètement des enregistreurs ou seulement certaines caméras en appuyant sur les boutons vert/rouge à côté du nom. De cette façon, vous déterminez vous-même quelles caméras vont apparaître immédiatement quand vous démarrez l'application